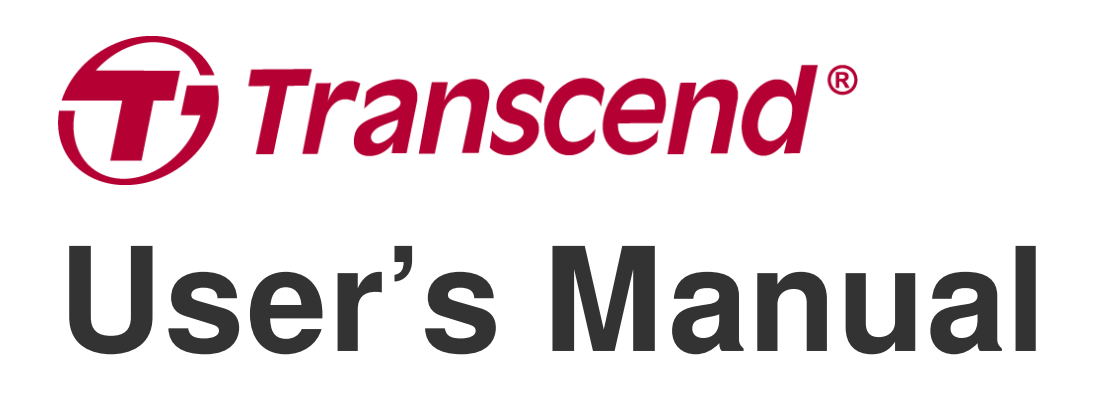

2024/01 (v6.1)

# Body Camera DrivePro Body 30

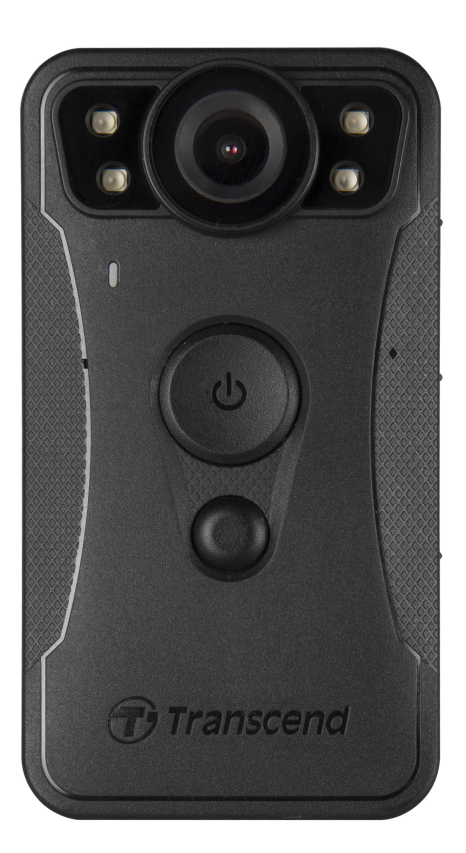

# Table of Contents

- 1. Package [Contents](#page-3-0)
- 2. [Getting](#page-4-0) Started
	- 2-1 [Function](#page-4-1) Buttons
	- 2-2 Function Button [Description](#page-5-0)
	- 2-3 LED [Indicators](#page-6-0)
	- 2-4 [Charging](#page-8-0) the DrivePro Body
- 3. [Recording](#page-9-0) Videos
	- 3-1 [Buffering](#page-9-1) Mode
	- 3-2 [Recording](#page-10-0) Mode
	- 3-3 [Recording](#page-10-1) Videos with Infrared LEDs
- 4. Taking [Photos](#page-11-0)
- 5. Audio [Recording](#page-12-0)
- 6. [Advanced](#page-13-0) Feature
	- 6-1 [Bluetooth](#page-13-1) Team Sync
- 7. Using the [DrivePro](#page-13-2) Body App
	- 7-1 [Downloading](#page-13-3) and Installing the App
	- 7-2 [Connecting](#page-14-0) to the DrivePro Body App
	- 7-3 DrivePro Body App [Homepage](#page-17-0)
	- 7-4 Playing Videos and [Browsing](#page-18-0) Photos
	- 7-5 [Settings](#page-19-0)
- 8. Using the DrivePro Body Toolbox [Software](#page-22-0)
	- 8-1 System [Requirements](#page-22-1)
	- 8-2 [Status](#page-23-0)
	- 8-3 [Settings](#page-24-0)
	- 8-4 [Tools](#page-29-0)
	- 8-5 File [Manager](#page-30-0)
	- 8-6 [Preference](#page-32-0)
- 9. [Transferring](#page-34-0) Files to a Computer
- 10. Docking Station [\(Optional\)](#page-35-0)
- 11. [Cautions](#page-36-0)
- 12. IP67 [Protection](#page-37-0)
- 13. [Specifications](#page-38-0)
- 14. [Frequently](#page-40-0) Asked Questions
- 15. EU [Compliance](#page-41-0) Statement
- 16. Recycling and [Environmental](#page-41-1) Protection
- 17. [Warranty](#page-41-2) Policy
- 18. GNU General Public License (GPL) [Disclosure](#page-42-0)
- 19. End-User License [Agreement](#page-42-1) (EULA)
- 20. Federal [Communications](#page-42-2) Commission (FCC) Statement
- 21. Eurasian [Conformity](#page-43-0) Mark (EAC)

# <span id="page-3-0"></span>1. Package Contents

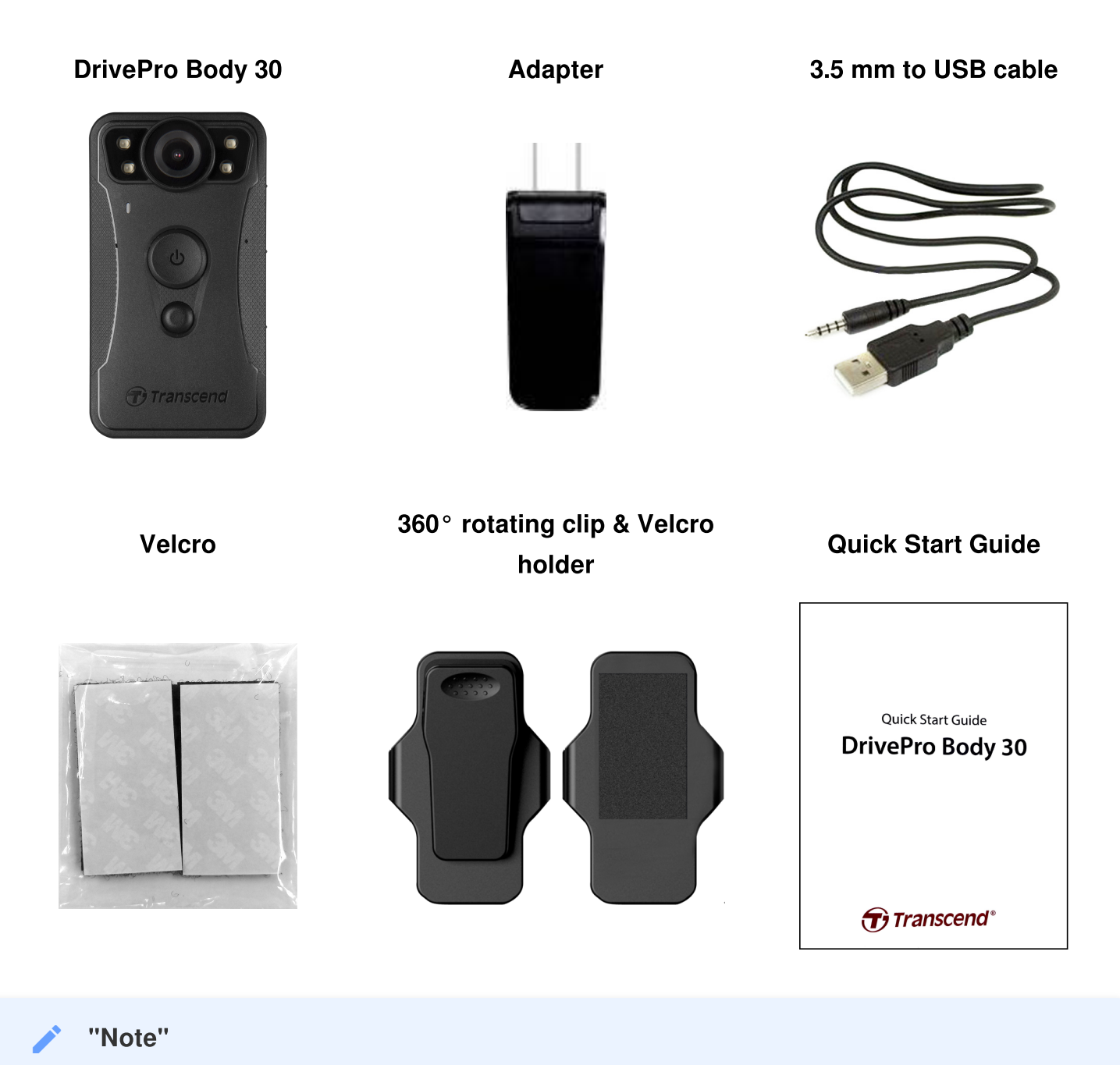

When removing the DrivePro Body from the holder, please pull from the left and to the right side. When reassembling, ensure the DrivePro Body is securely attached to the holder.

# <span id="page-4-0"></span>2. Getting Started

### <span id="page-4-1"></span>2-1 Function Buttons

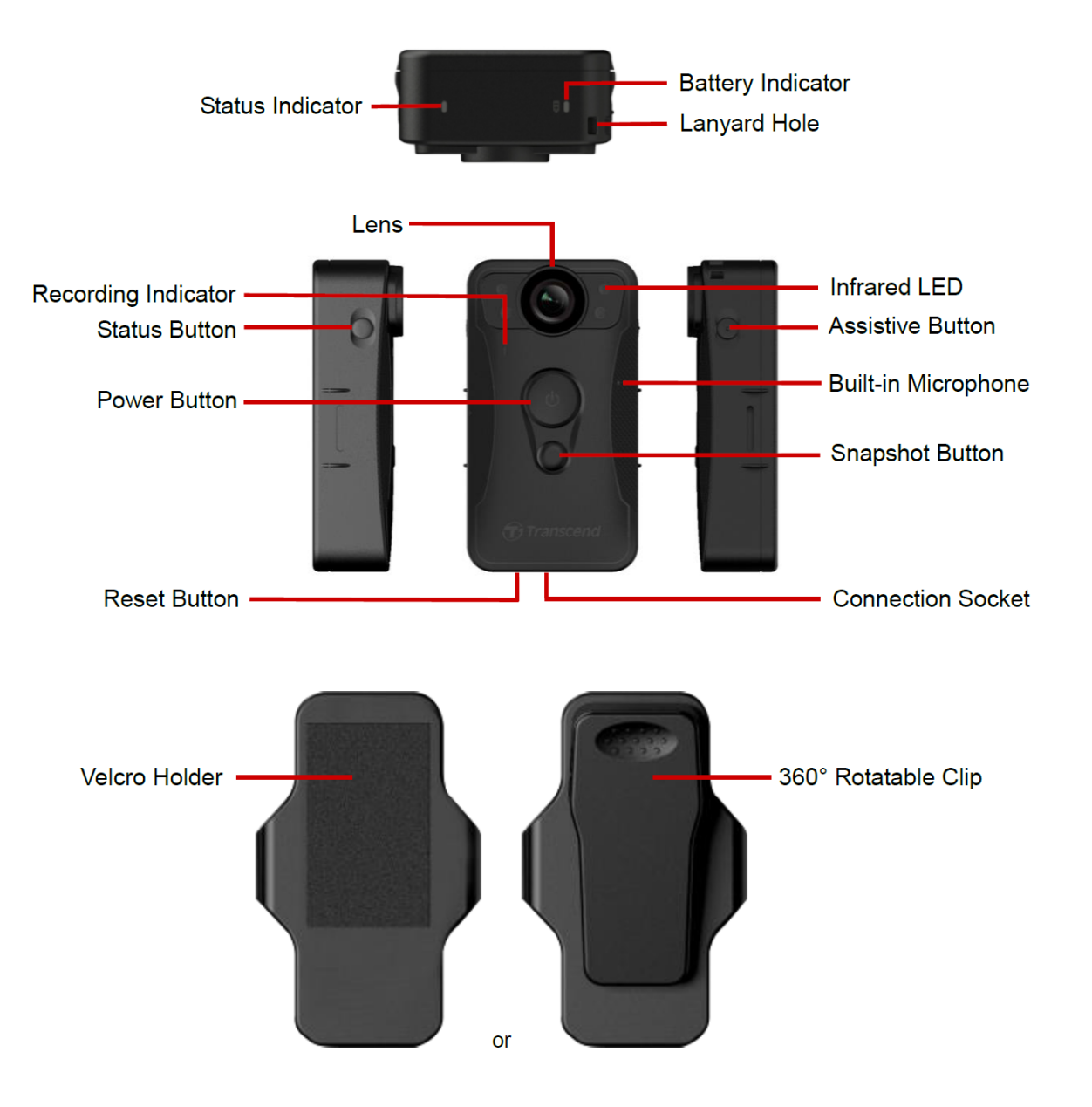

### <span id="page-5-0"></span>2-2 Function Button Description

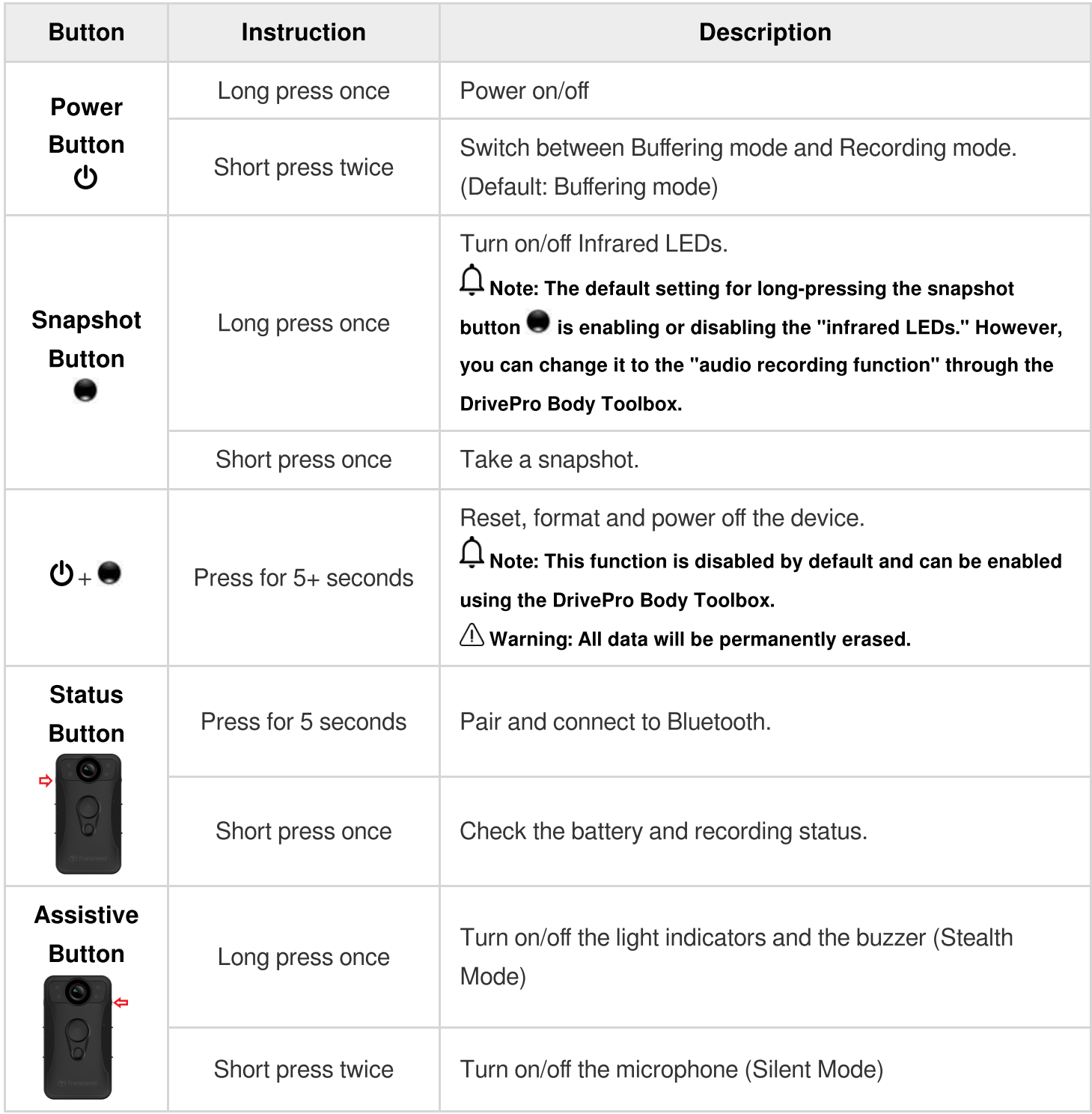

### <span id="page-6-0"></span>2-3 LED Indicators

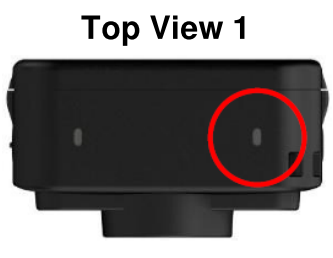

**Battery Indicator** 

#### Recording

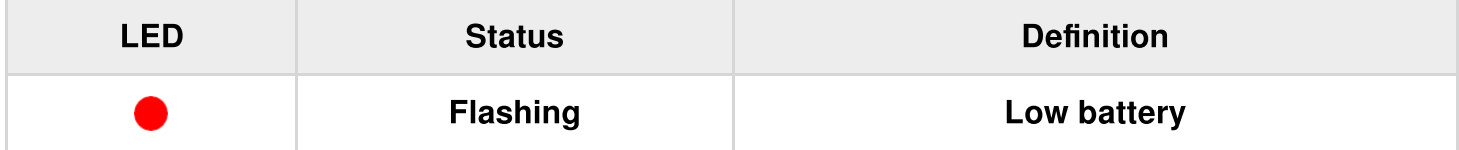

#### Connected to a computer / power source

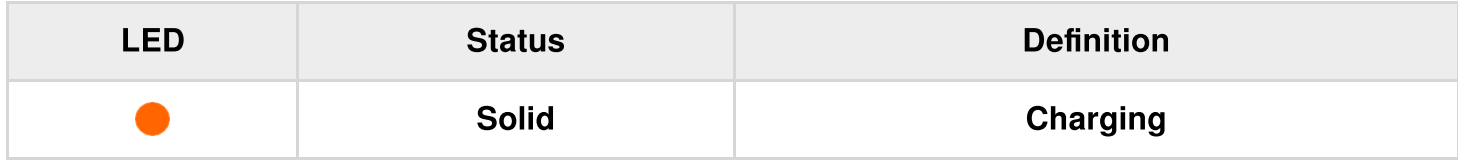

#### Checking the battery status

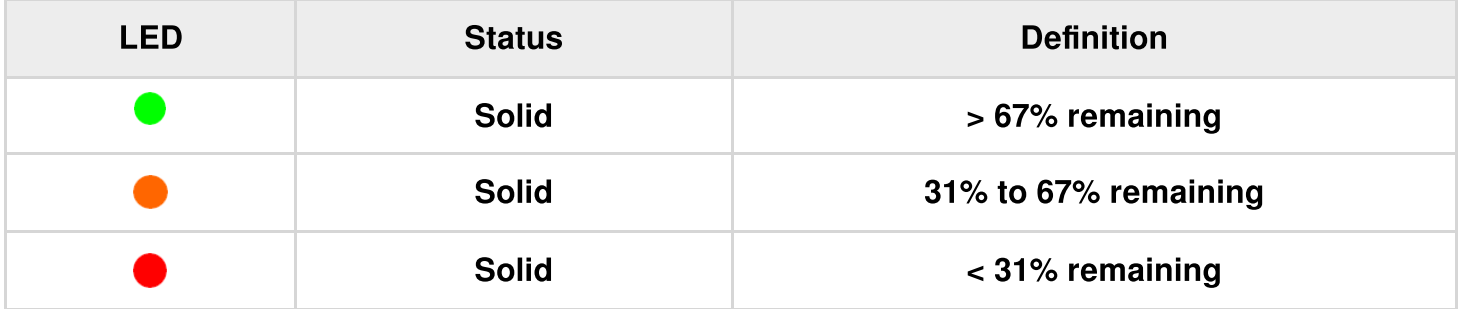

#### Top View 2

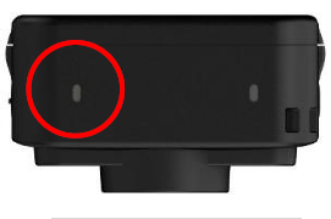

#### **Status Indicator**

#### Recording

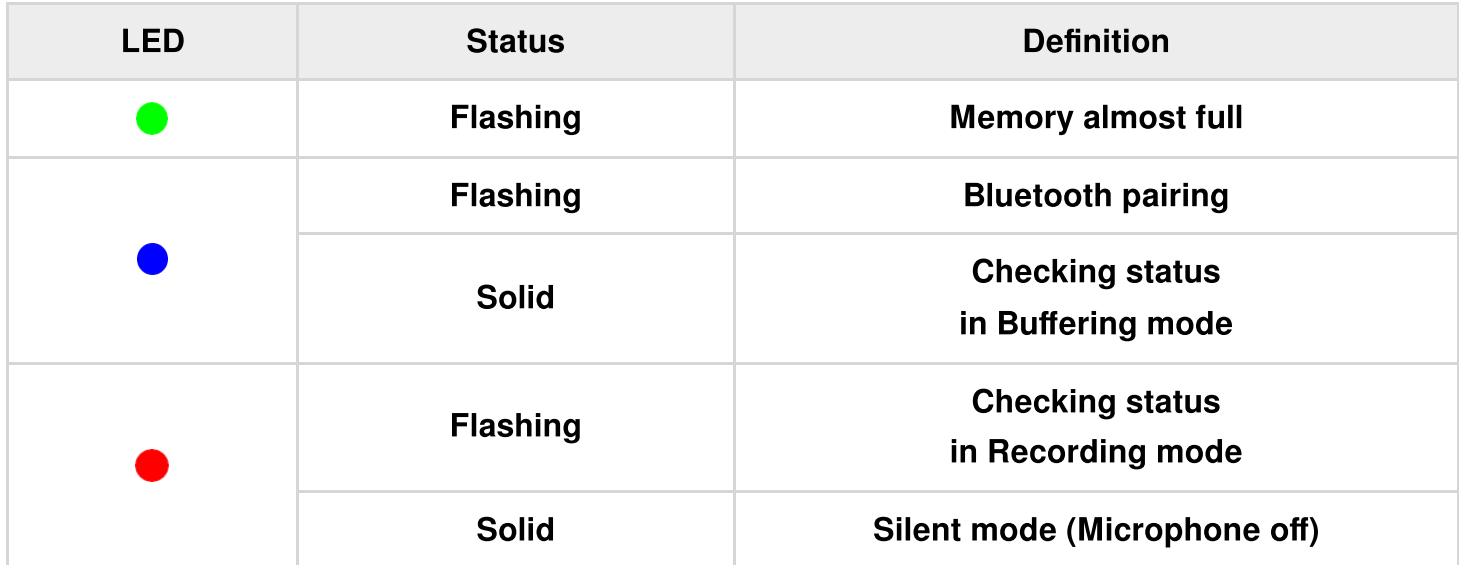

#### Connected to a computer

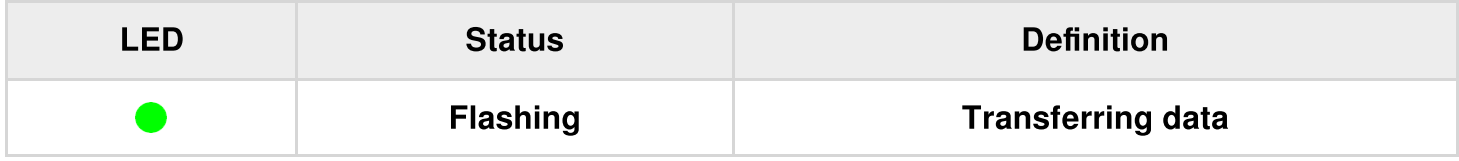

Front View

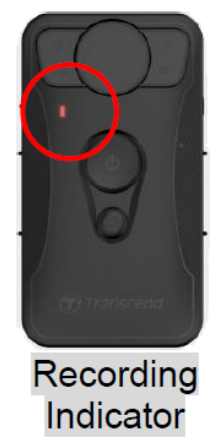

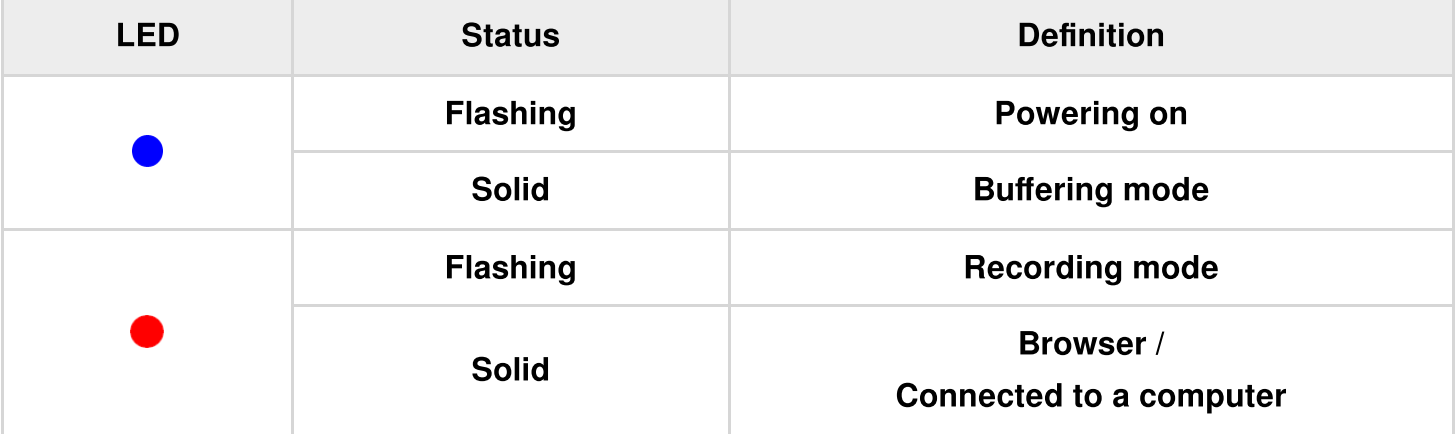

### <span id="page-8-0"></span>2-4 Charging the DrivePro Body

Before use, please ensure that the battery is fully charged. Charge the DrivePro Body via the adapter or by connecting the USB cable to the computer. A solid orange light of the battery indicator is visible while charging and will turn off when fully charged.

To charge the DrivePro Body, you can either:

- Connect the 3.5 mm to USB cable to the body camera and a wall outlet with the included adapter.
- Connect the 3.5 mm to USB cable to the body camera and a computer.
- Connect the DrivePro Body to Transcend's Docking Station (Optional).

#### "WARNING"  $\blacktriangle$

Do not use a non-original 3.5 mm to USB cable to charge.

# <span id="page-9-0"></span>3. Recording Videos

### <span id="page-9-1"></span>3-1 Buffering Mode

Recording in Buffering mode can significantly save storage space as the files are not recorded to the internal storage.

To power on and start Buffering mode, long press the power button  $\mathcal O$  ; you will hear a beep. The recording indicator will flash blue when powering on and then turn solid blue in Buffering mode. To stop recording and power off, long press the power button  $\mathcal O$  ; you will hear a beep. The LED light and the device will turn off.

To switch between Buffering mode and Recording mode, double-press the power button  $\mathcal O$ . You will hear two beeps.

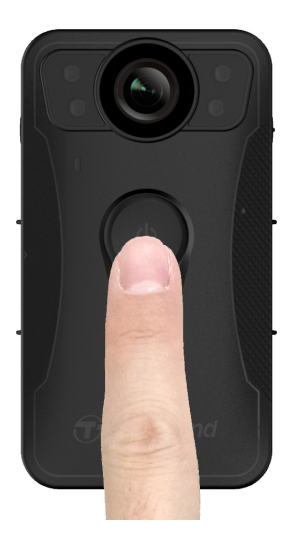

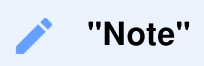

Buffered video length is adjustable via the DrivePro Body Toolbox.

### <span id="page-10-0"></span>3-2 Recording Mode

When an incident occurs, switch to Recording mode. The recorded file and up to 2 minutes of footage before the incident will then be stored in internal memory.

To start Recording mode, double-press the power button  $\mathbf 0$  while DrivePro Body 30 is in Buffering mode. You will hear two beeps, and the recording indicator will flash red. To stop recording, long press the power button  $\mathbf{\Theta}$  again. After hearing a beep, the LED light and the device will turn off.

Video files recorded in Recording mode will be saved in the folder named "VIDEO" and overwritten with loop recording enabled.

DrivePro Body 30 saves video files every 3 minutes automatically. (The default recording length is 3 minutes).

"Note" 

> The loop recording is disabled by default and can be enabled via the DrivePro Body Toolbox.

### <span id="page-10-1"></span>3-3 Recording Videos with Infrared LEDs

At night or in low light conditions, DrivePro Body 30 will automatically activate the Infrared LED mode; the four Infrared LEDs will light up. You can also long-press the snapshot button to turn ON/OFF the Infrared LED mode manually. Please keep the DrivePro Body 30 at least 50 centimeters from the object to avoid misjudgment of the light condition due to short-distance infrared reflection.

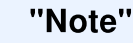

**Contract Contract Contract Contract Contract Contract Contract Contract Contract Contract Contract Contract Contract Contract Contract Contract Contract Contract Contract Contract Contract Contract Contract Contract Contr** 

- 1. Videos recorded with Infrared LEDs will be in grayscale.
- 2. In complete darkness (0 lux), the Infrared LEDs can detect moving objects with an effective distance of 10 meters.

# <span id="page-11-0"></span>4. Taking Photos

Short press the snapshot button  $\bullet$  to take photos while recording. When you hear a beep, it means the snapshot has been taken. Pictures will be saved in the folder named "PHOTO."

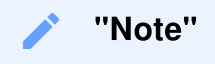

Photos taken with Infrared LEDs will be in grayscale.

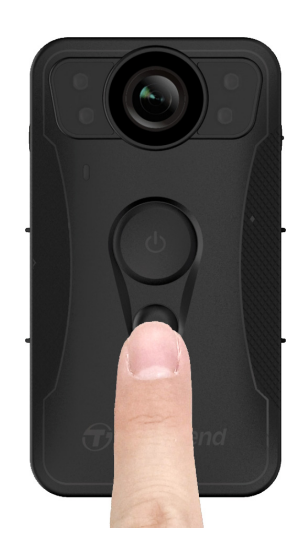

# <span id="page-12-0"></span>5. Audio Recording

To use this feature, you need to configure it through the DrivePro Body Toolbox. You will need to change the long-press snapshot button  $\bullet$  setting from enabling the Infrared LEDs to the Audio Recording function. The audio files will be stored in the "AUDIO" folder.

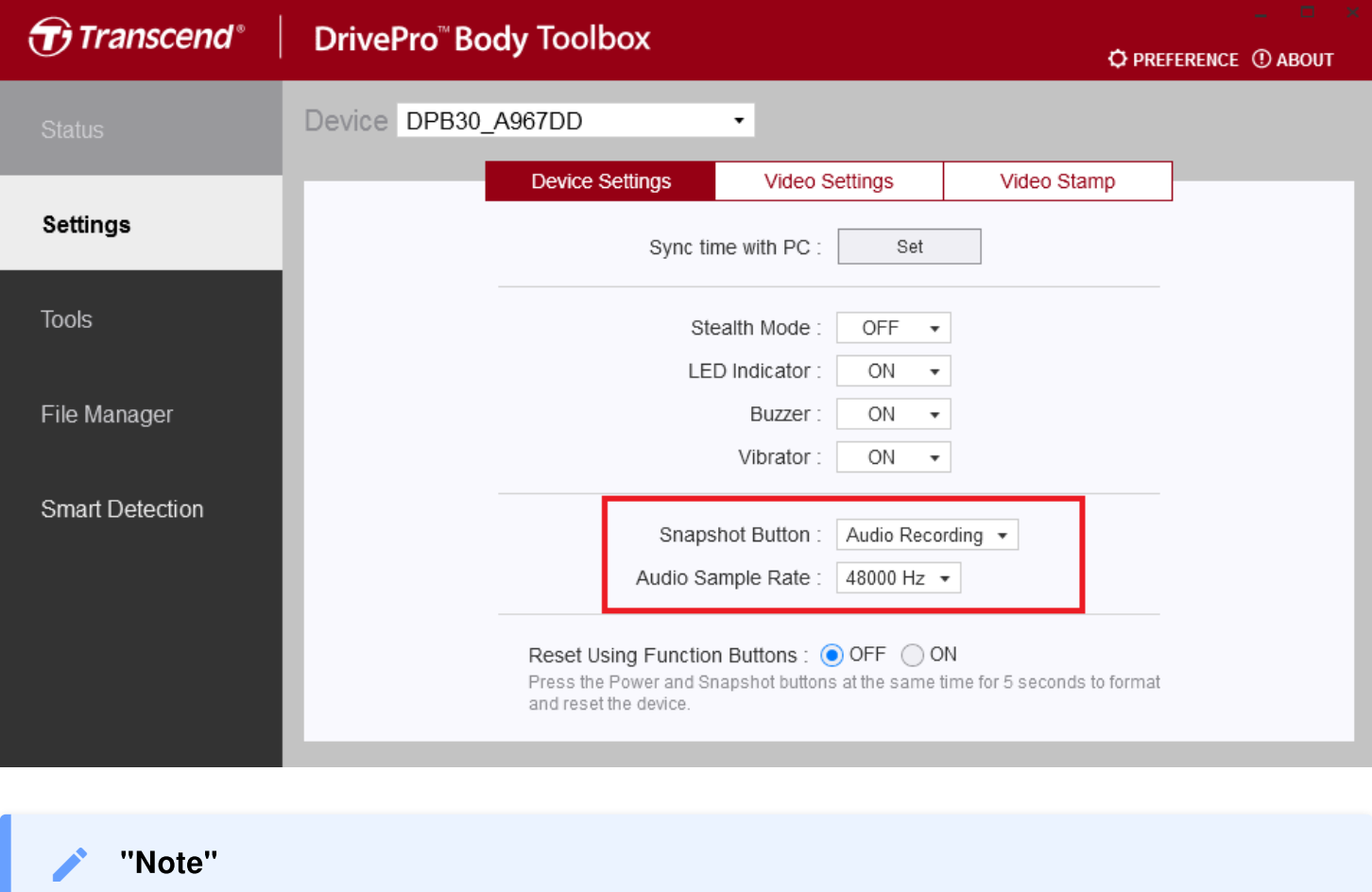

The higher the audio sample rate is, the better the sound quality is.

# <span id="page-13-0"></span>6. Advanced Feature

### <span id="page-13-1"></span>6-1 Bluetooth Team Sync

"Bluetooth Team Sync" is a function based on Bluetooth technology. Within an acceptable range of Bluetooth, as long as a body camera enters Recording mode from Buffering mode, other body cameras of the same team will also enter Recording mode.

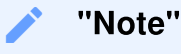

- 1. Bluetooth Team Sync is disabled by default and can be enabled using the DrivePro Body Toolbox.
- 2. This feature is available on DrivePro Body 30/60/70.

# <span id="page-13-2"></span>7. Using the DrivePro Body App

Developed for iOS and Android devices, the DrivePro Body App lets you watch live-view videos and adjust the camera settings wirelessly on your smart devices.

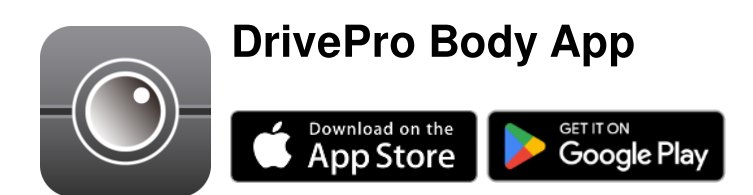

### <span id="page-13-3"></span>7-1 Downloading and Installing the App

- 1. Search for DrivePro Body App on the App Store or Google Play.
- 2. Download and install the [DrivePro](https://www.transcend-info.com/Firmware/AppQR/QR_driveprobody.html) Body App on your mobile device.

Once the installation is complete, the App will be displayed on your device's home screen.

### <span id="page-14-0"></span>7-2 Connecting to the DrivePro Body App

1. Tap "DrivePro Body" App and turn on Bluetooth to pair. Select "DrivePro Body 30" on the App.

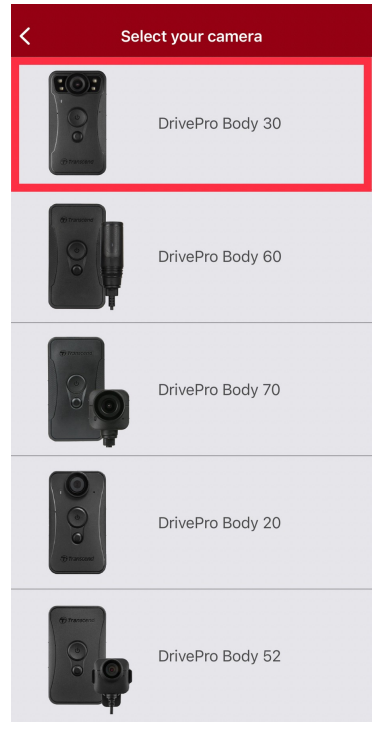

2. Power on the DrivePro Body by long pressing the power button  $\mathbf 0$  . Tap "Next" to continue.

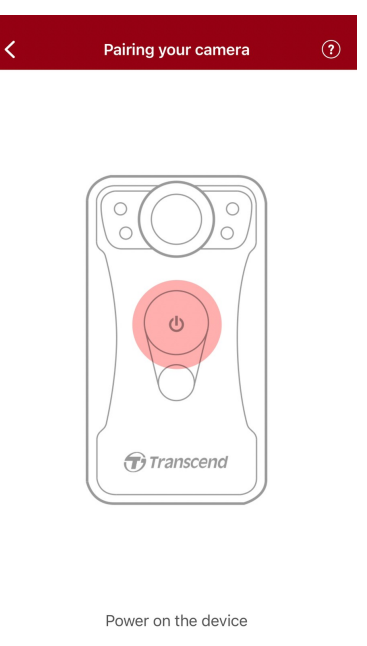

3. Long press the Status button until you hear a beep. Tap "Connect" on the App to connect to a Bluetooth device. After hearing three beeps, you can take snapshots, switch recording modes, or adjust settings via the App.

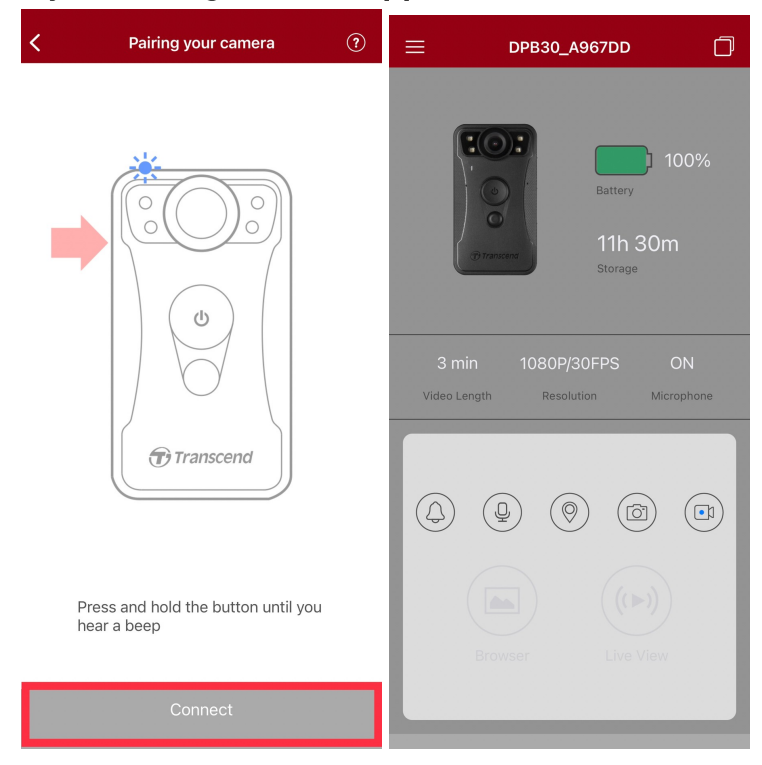

4. Tap "Browser" or "Live View" to connect to Wi-Fi named "DPB30\_XXXXXX" with the default password "12345678".

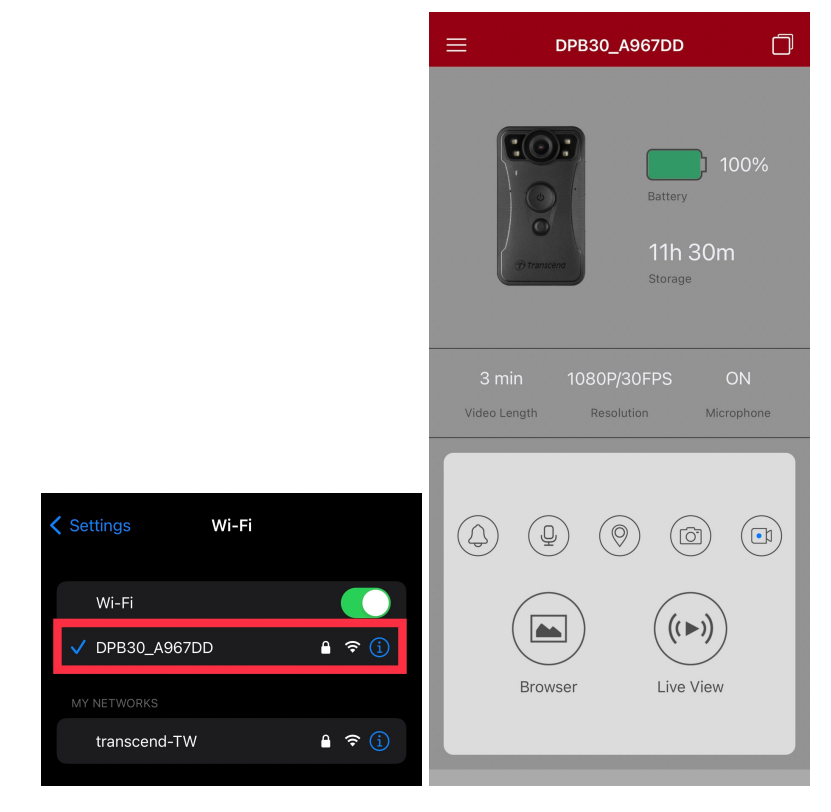

### <span id="page-17-0"></span>7-3 DrivePro Body App Homepage

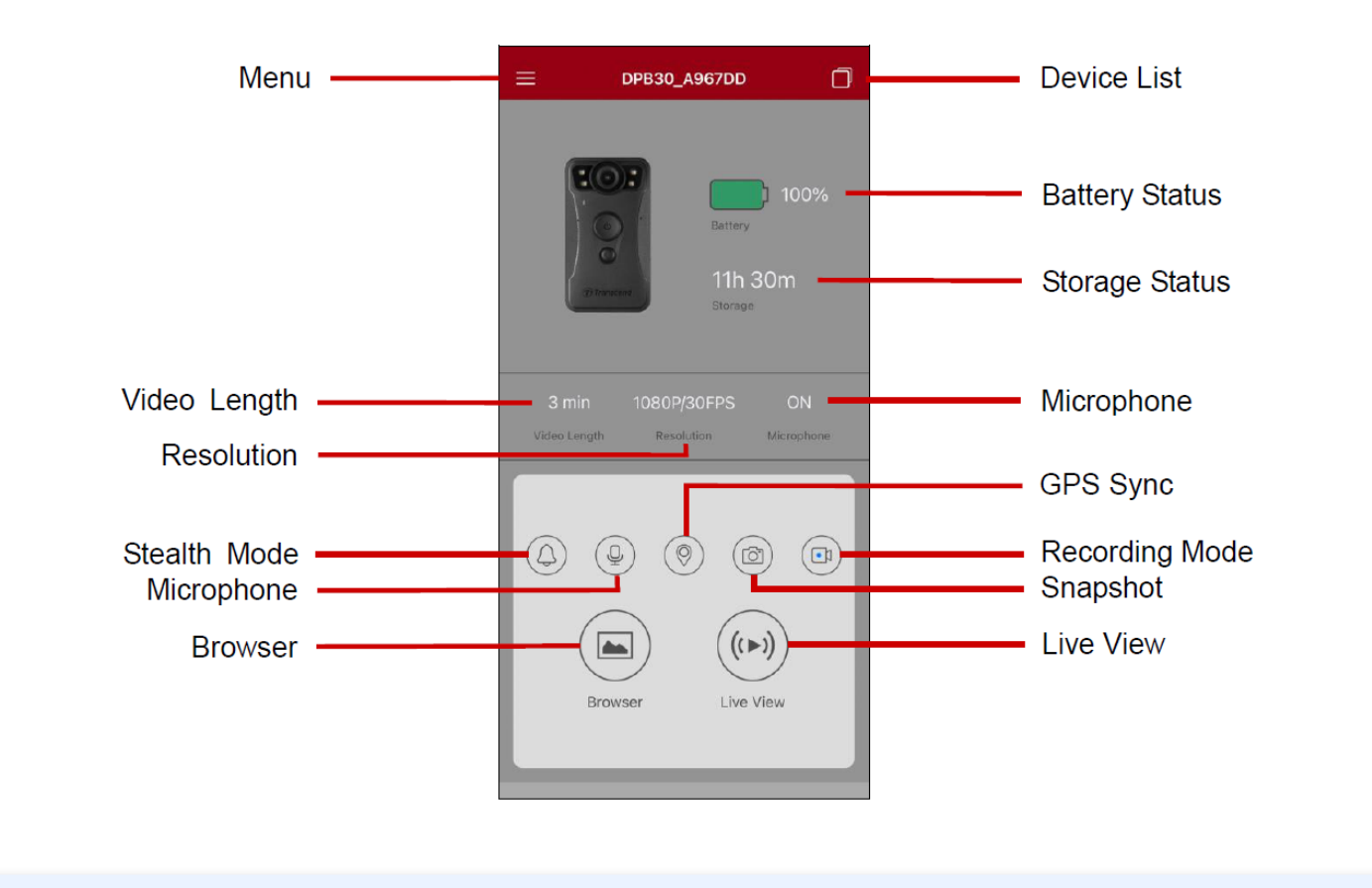

#### "Note" **Contract Contract Contract Contract**

The camera stops recording when you tap "Browser" or "Settings" on the DrivePro Body App, and the front LED turns solid red.

### <span id="page-18-0"></span>7-4 Playing Videos and Browsing Photos

- 1. To play videos and browse photos, tap "Browser" on the Homepage or  $\equiv\overline{\phantom{a}}$  on the top left corner first, then  $\tan \frac{1}{2}$  DrivePro<sup>TM</sup> Body.
- 2. Tap the icons on the bottom to play the videos recorded or browse the photos.

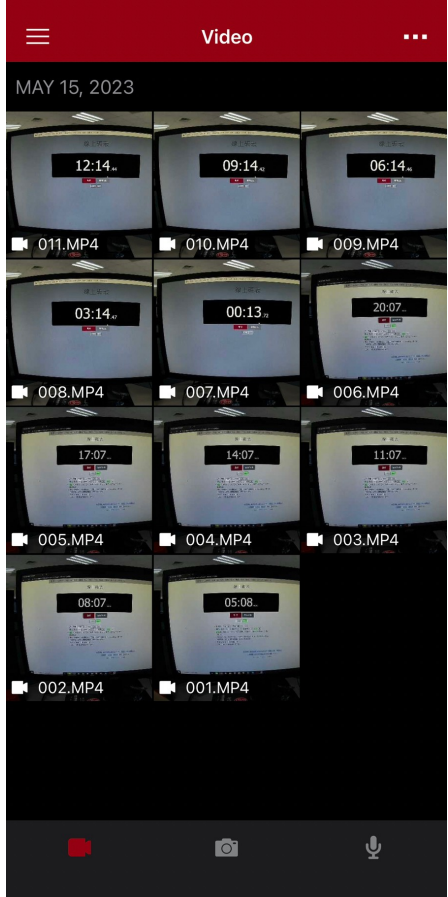

### <span id="page-19-0"></span>7-5 Settings

Tap  $\equiv$  on the top left corner first, then tap  $\widehat{Q}$  to enter the Settings menu.

In the Settings menu, you can adjust the video, device, Wi-Fi, and system settings.

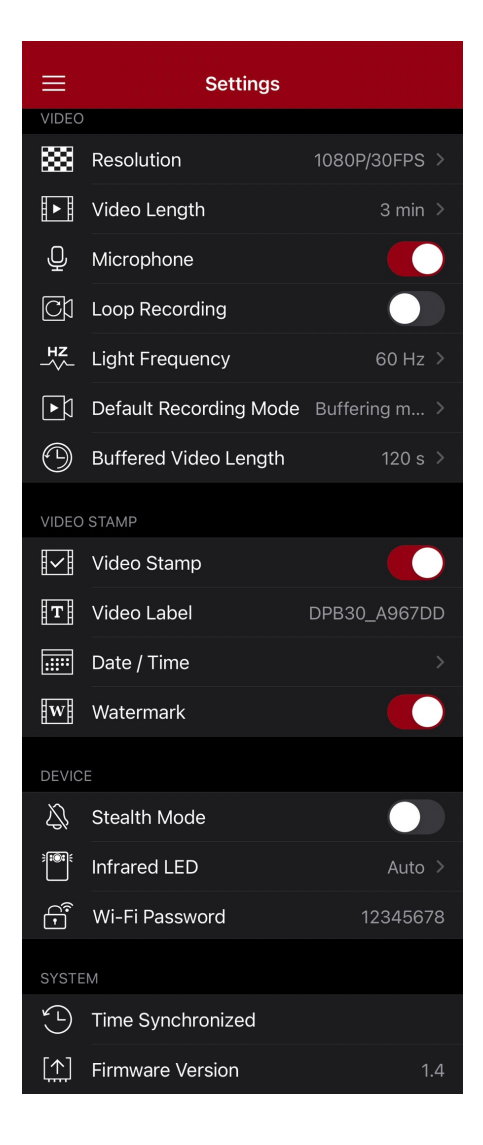

#### Menu options

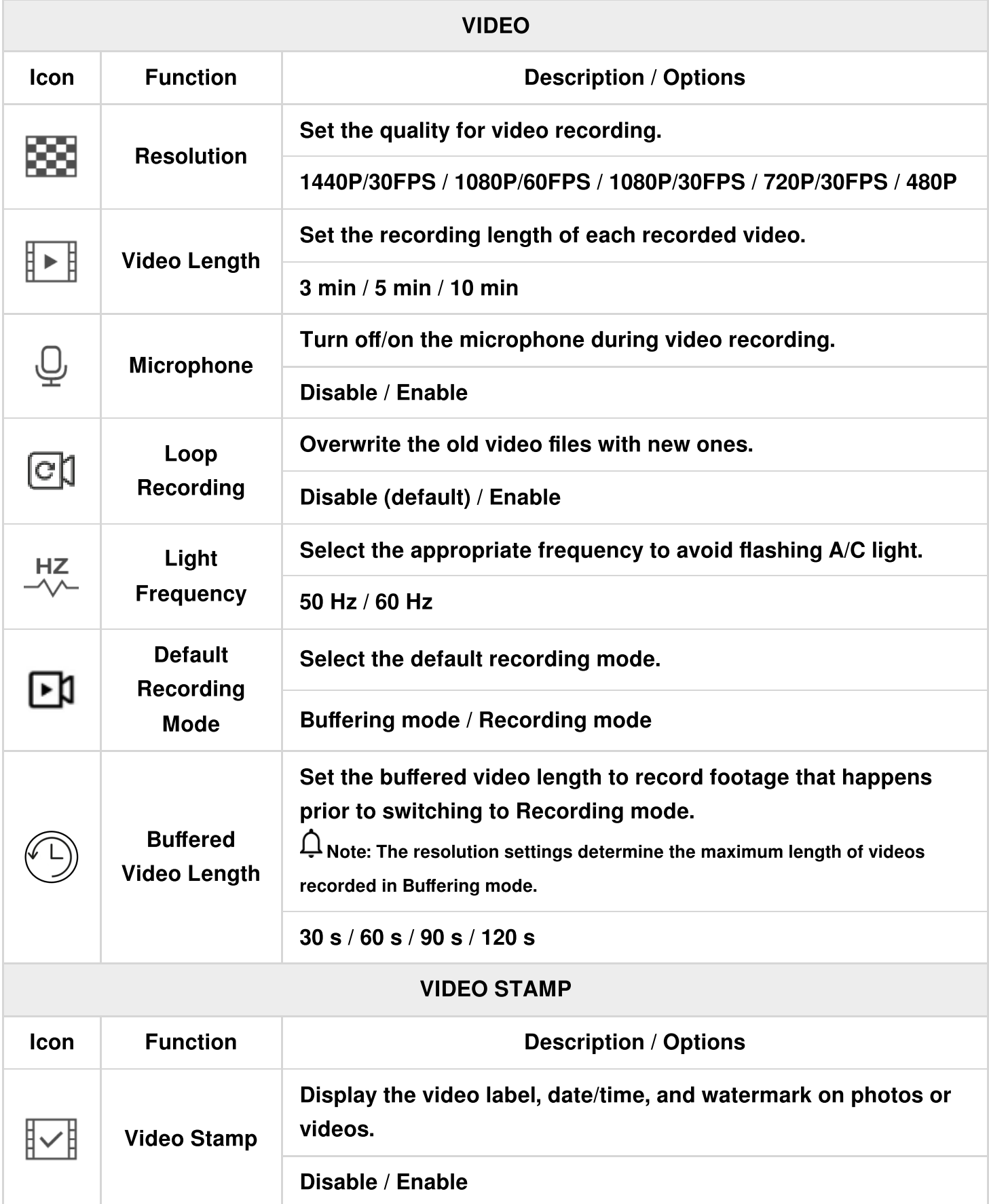

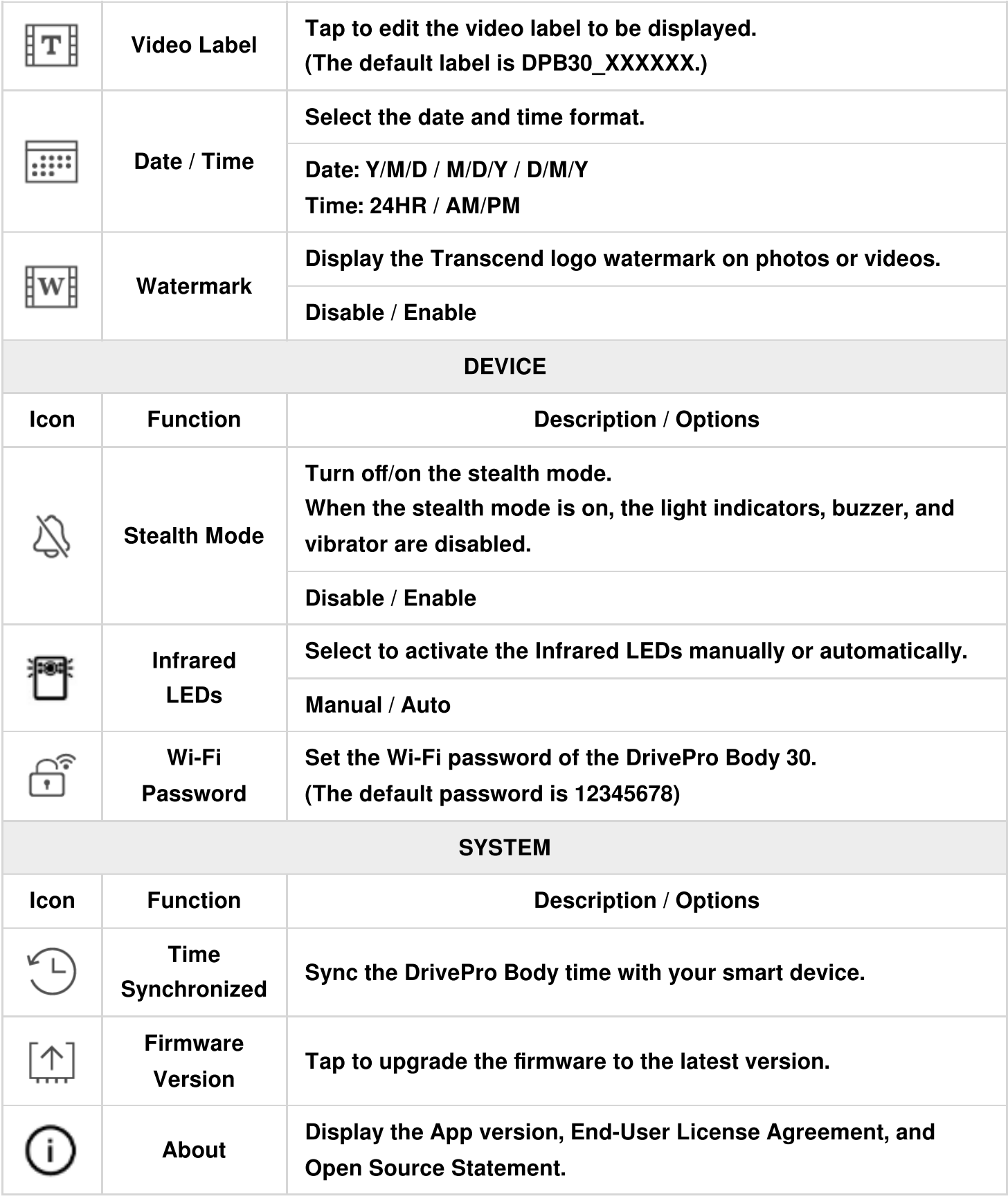

#### "WARNING"  $\blacktriangle$

- 1. Before proceeding with the firmware update using the DrivePro Body App, ensure the battery level is at least 50%. Alternatively, you can connect the power cord for a stable power source.
- 2. While performing the firmware upgrade, please wait until it is complete. Once the upgrade is finished, the DrivePro Body will automatically restart.
- 3. If the DrivePro Body cannot be turned on due to firmware upgrade failure, please contact Transcend customer service for technical support.

### <span id="page-22-0"></span>8. Using the DrivePro Body Toolbox **Software**

DrivePro Body Toolbox is a video file management software which simplifies the settings of the camera. The software features a user-friendly interface that allows users to set the basic functions of the DrivePro Body camera.

### <span id="page-22-1"></span>8-1 System Requirements

System requirements for connecting the DrivePro Body 30 to a computer and for using the DrivePro Body Toolbox:

A desktop or a laptop with a working USB port:

- Windows® 10 or later
- macOS® 10.14 or later

Downloading and installing the DrivePro Body Toolbox:

- 1. Download the installation files from: <https://www.transcend-info.com/support/software/drivepro-body-toolbox>
- 2. Install DrivePro Body Toolbox on your desktop or laptop.

### <span id="page-23-0"></span>8-2 Status

Please find the basic information of the DrivePro Body, including the user label, model, device serial number, and firmware version, on the Status page.

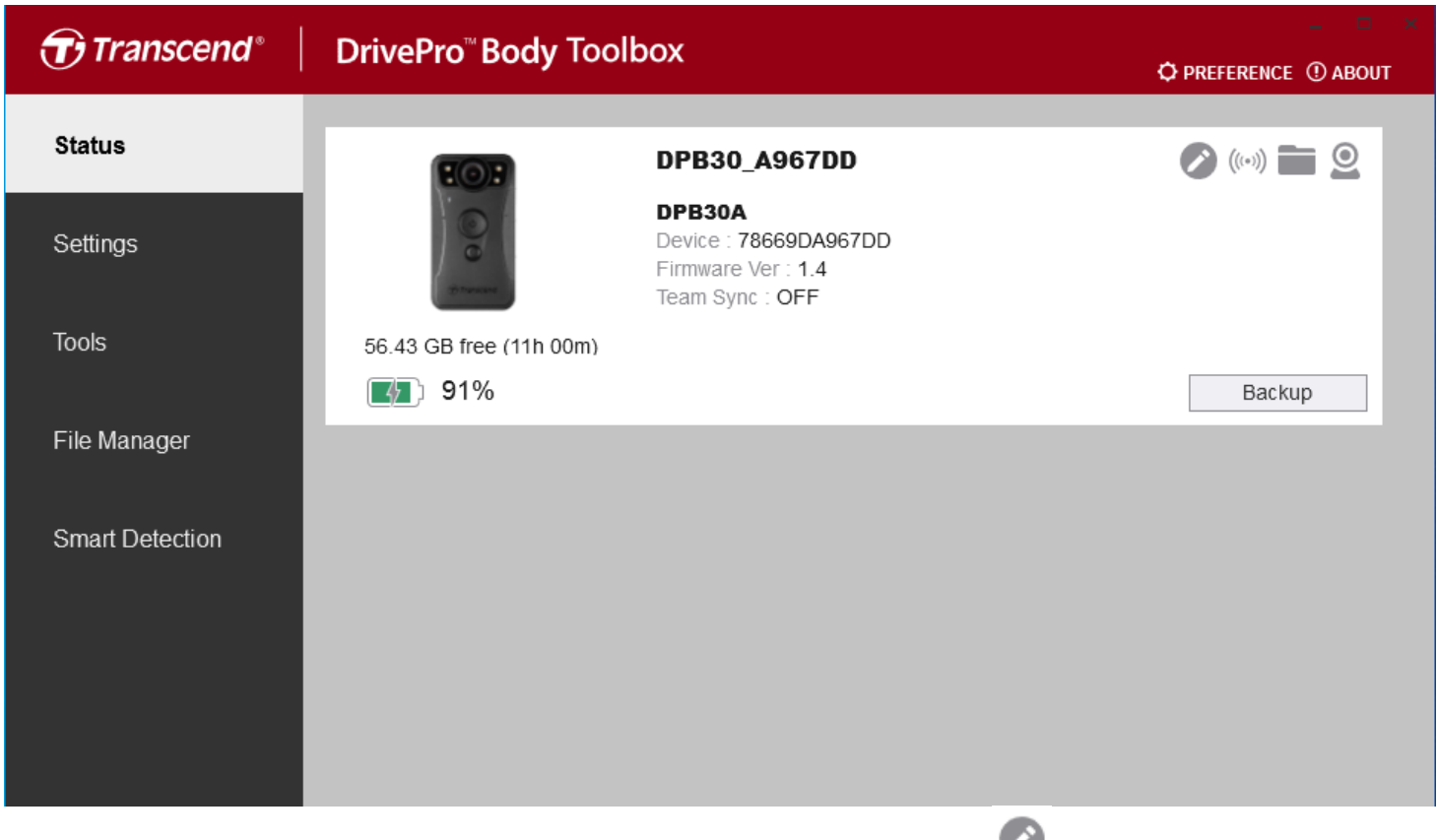

To adjust the user label and Bluetooth Team Sync function, click

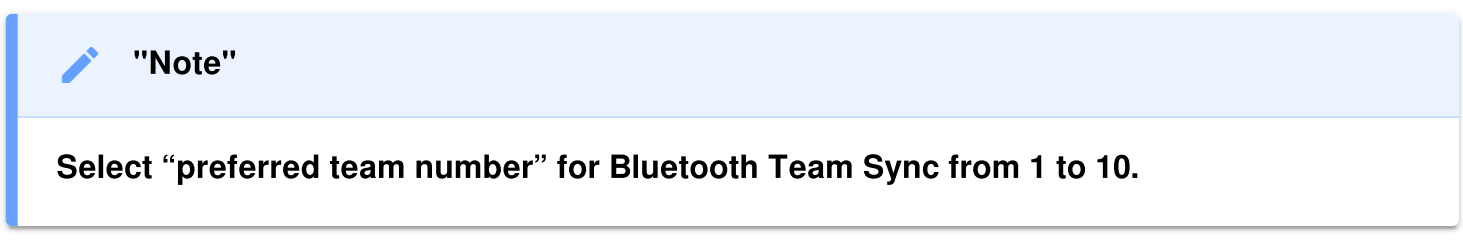

- To find a device, click  $\left( \binom{((*)}{(*)}\right)$  .
- $\bullet$  To play videos and browse photos, click  $\blacksquare$ .
- To start backing up, click **Backup**
- To enter Webcam mode, click  $\Omega$  to use the device as a camera and microphone.

### <span id="page-24-0"></span>8-3 Settings

On the Settings page, you can adjust the Device, Video, and Video Stamp settings.

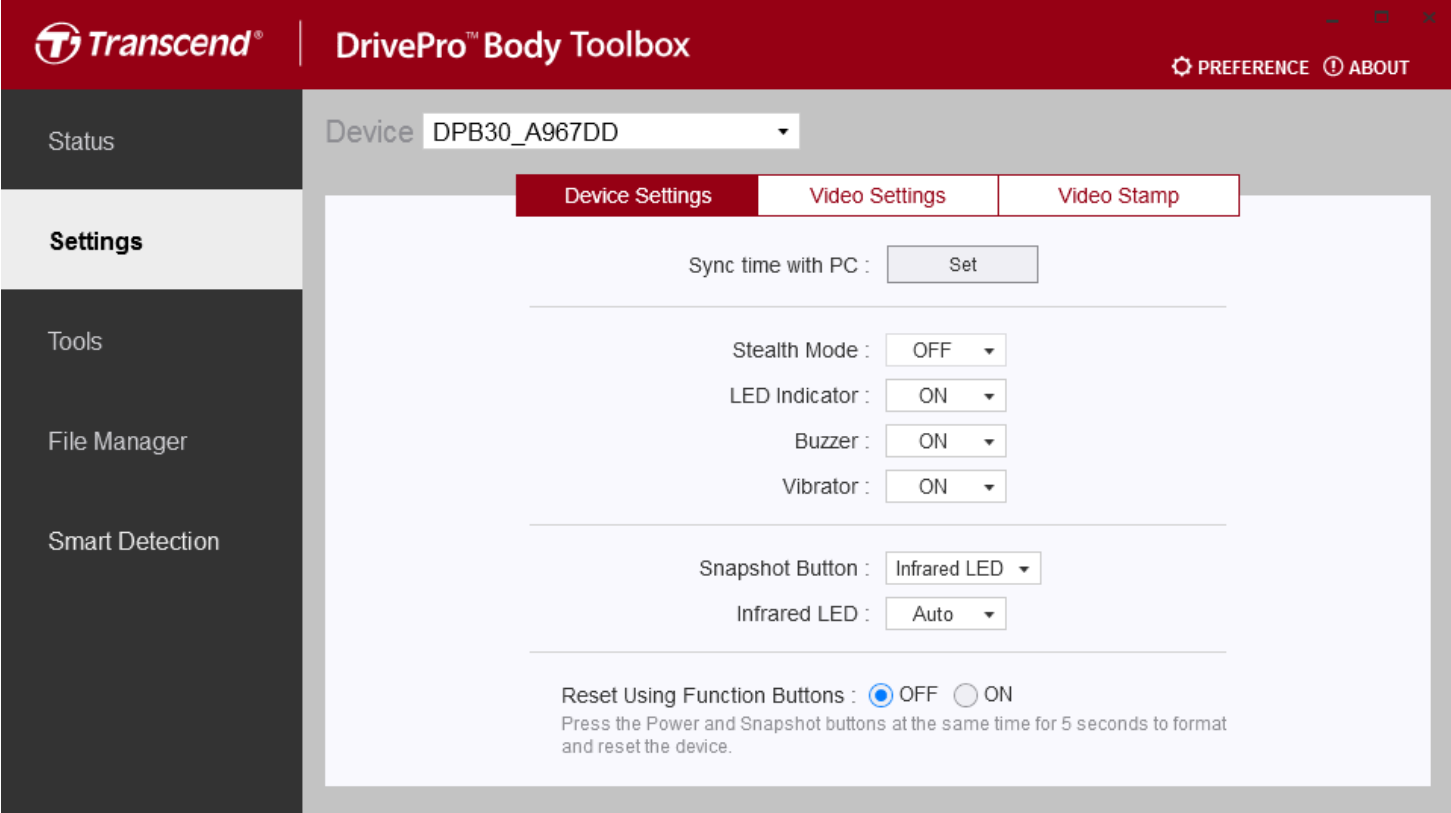

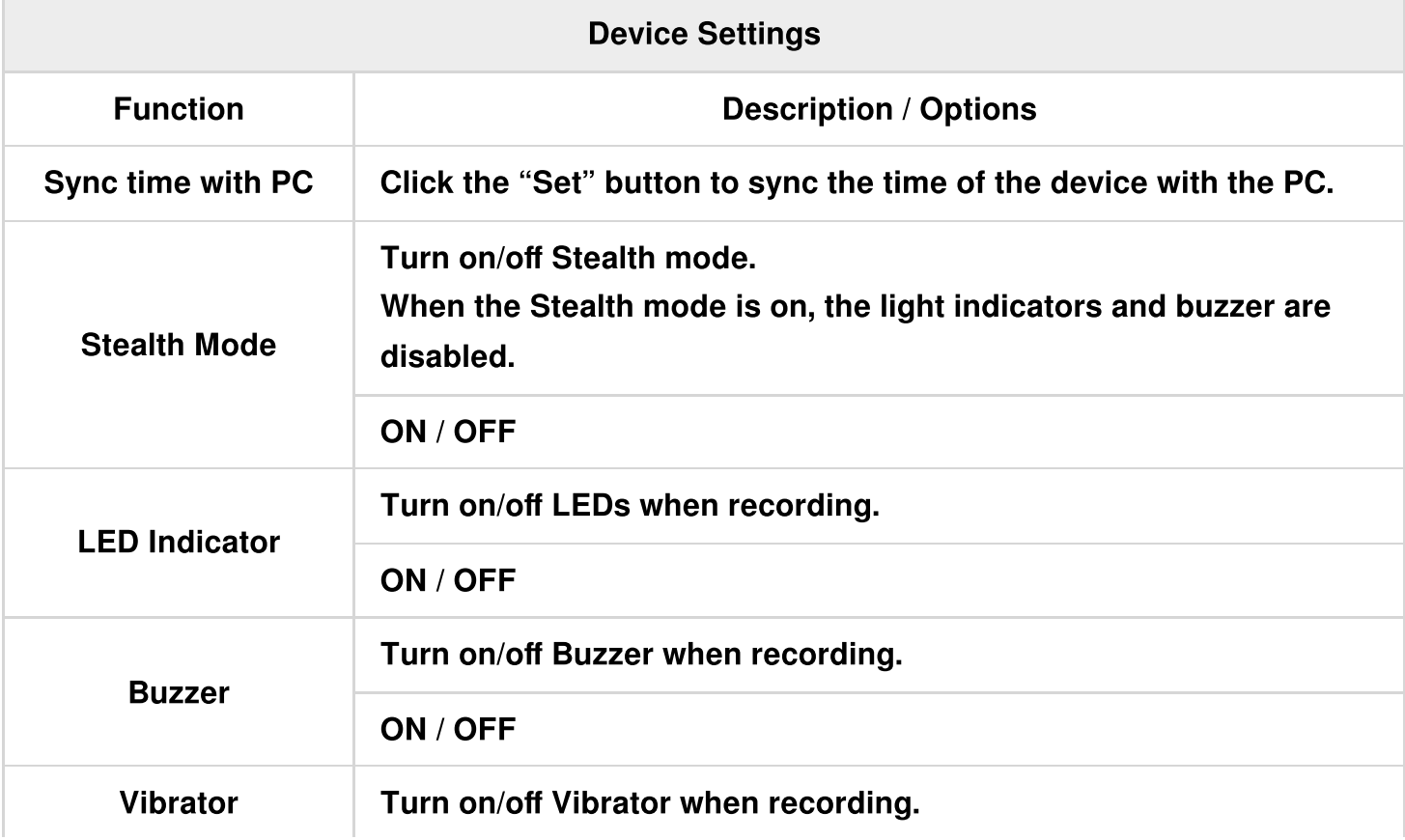

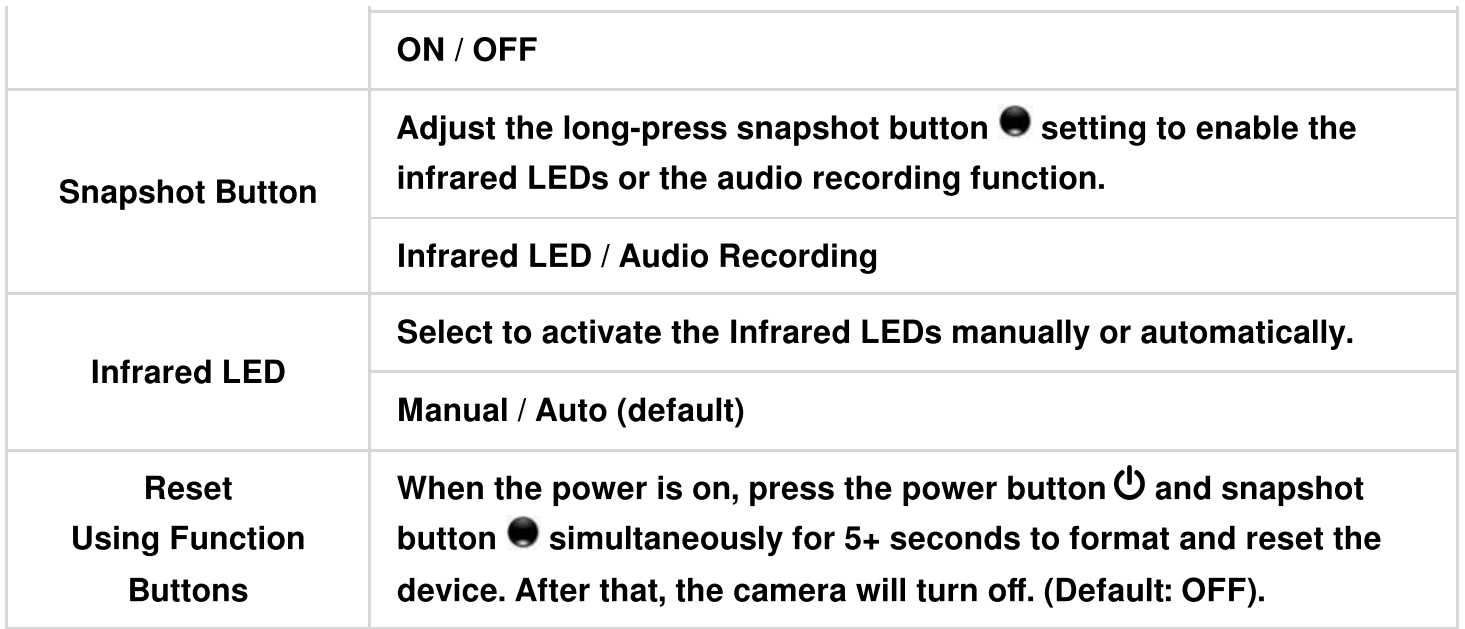

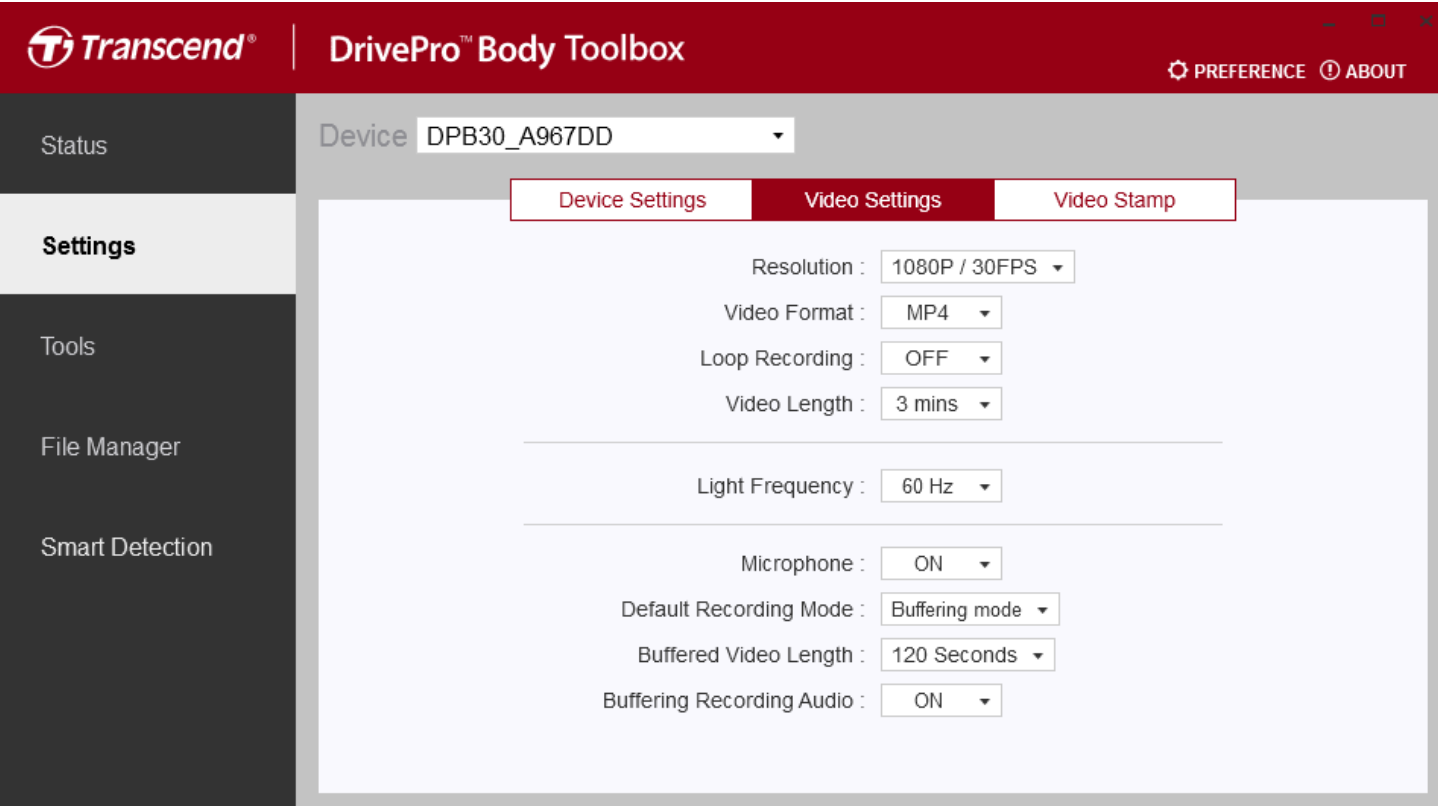

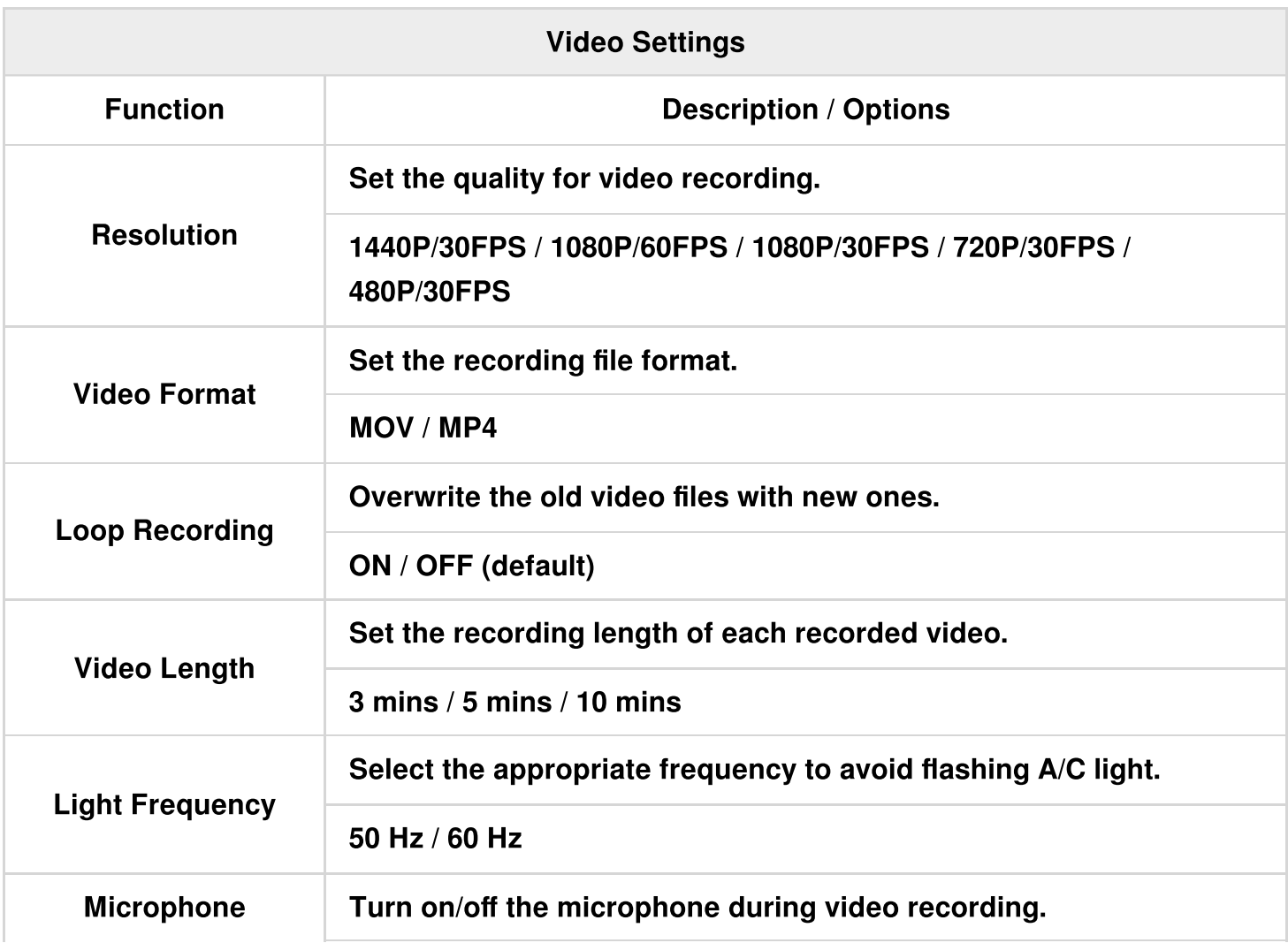

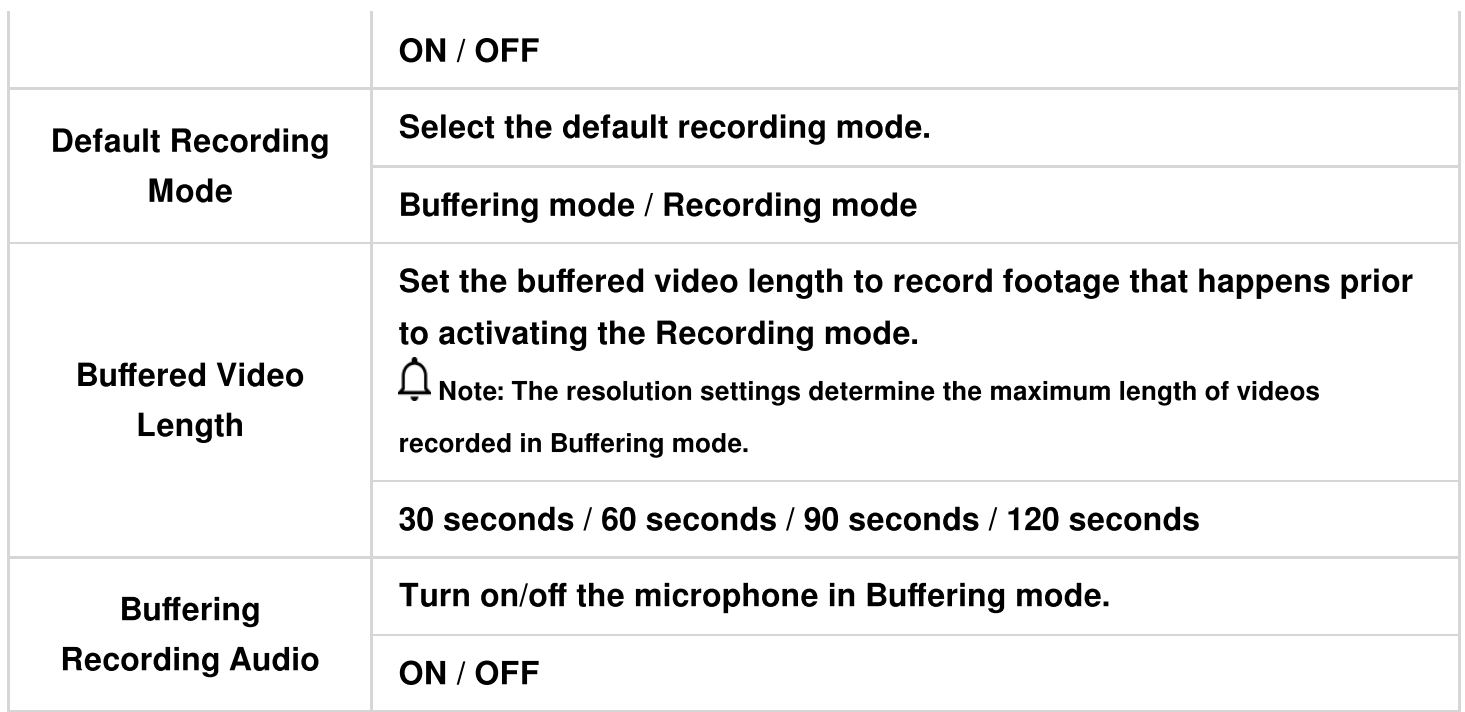

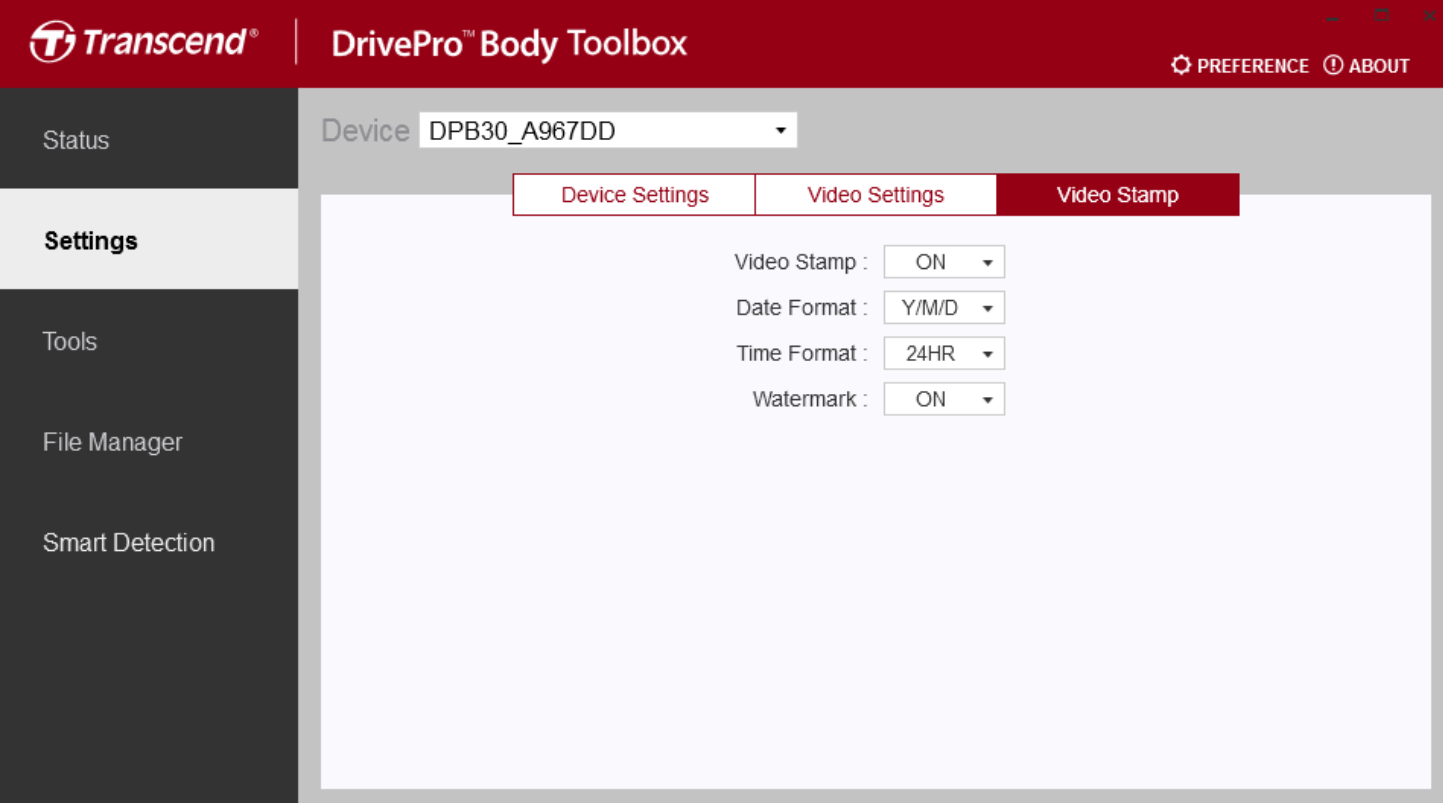

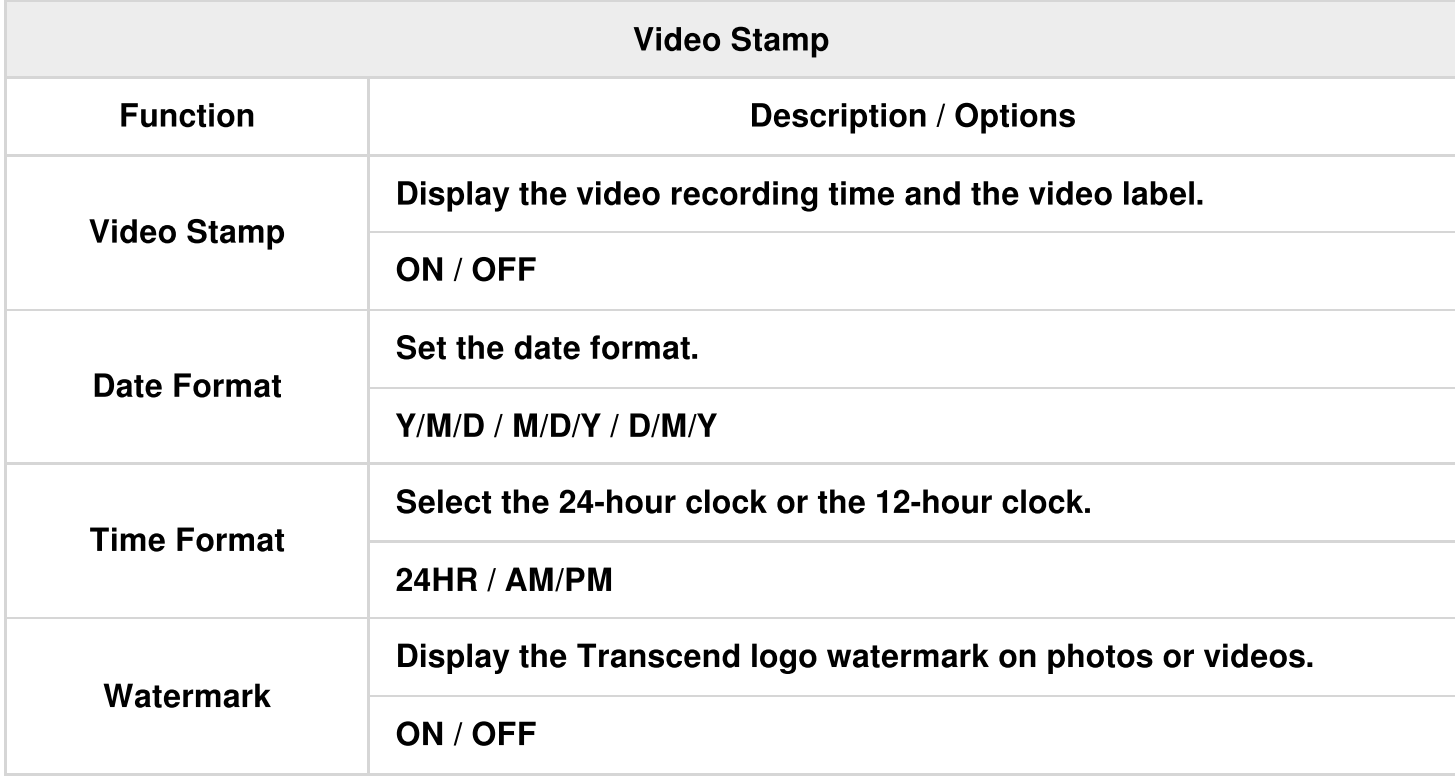

### <span id="page-29-0"></span>8-4 Tools

On the Tools page, you can upgrade firmware to the latest version, format disk or reset DrivePro Body to its default status.

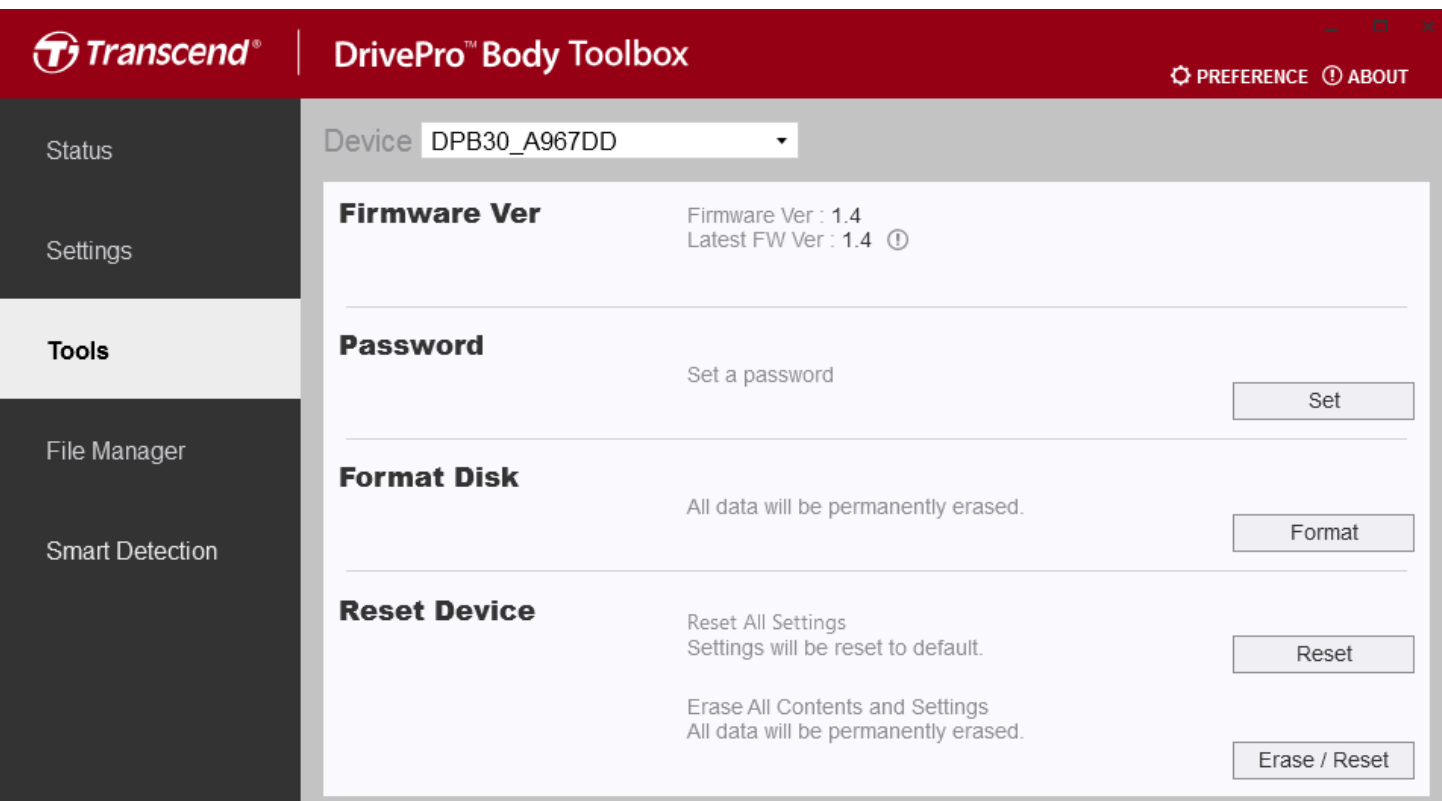

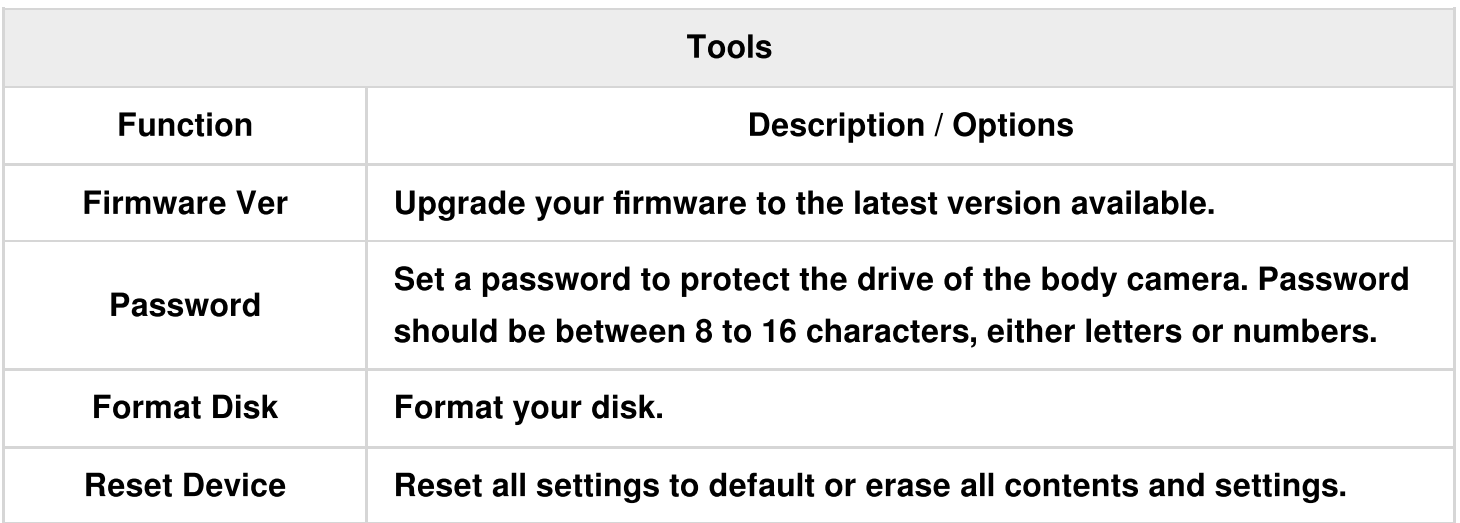

#### "WARNING"  $\blacktriangle$

- 1. NEVER remove the power cord while the firmware is being upgraded.
- 2. For best recording stability, you are suggested to back up your data with the DrivePro Body Toolbox each time you finish using the device or format it using the Toolbox every three months.
- 3. Please use DrivePro Body Toolbox only to format your DrivePro Body.
- 4. Formatting the disk permanently erases all data.

### <span id="page-30-0"></span>8-5 File Manager

Once the data is backed up, you can search and manage your videos and photos on the File Manager page.

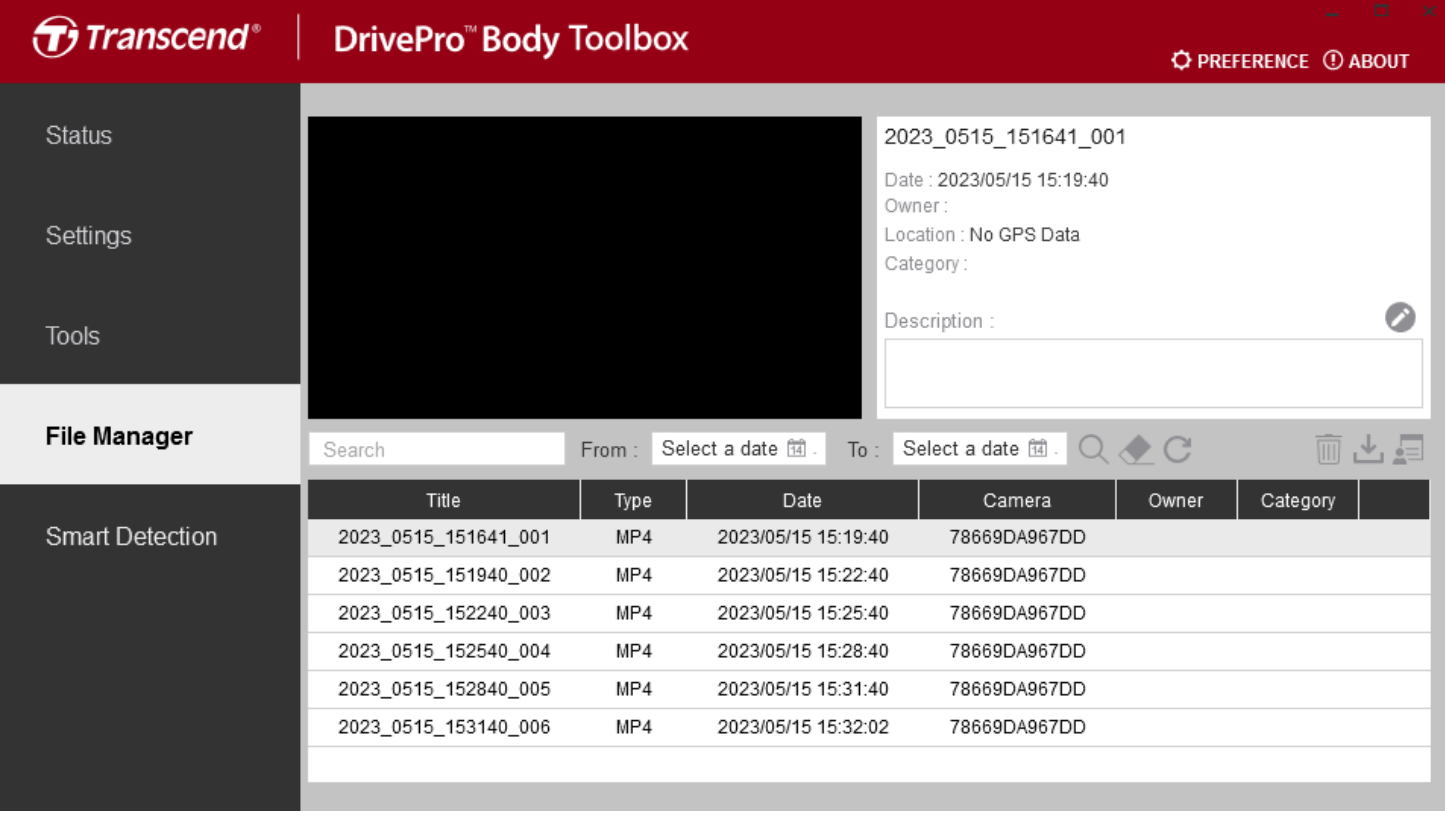

• Click **on the right side of the page to add, delete, or edit the Owner and Category.** 

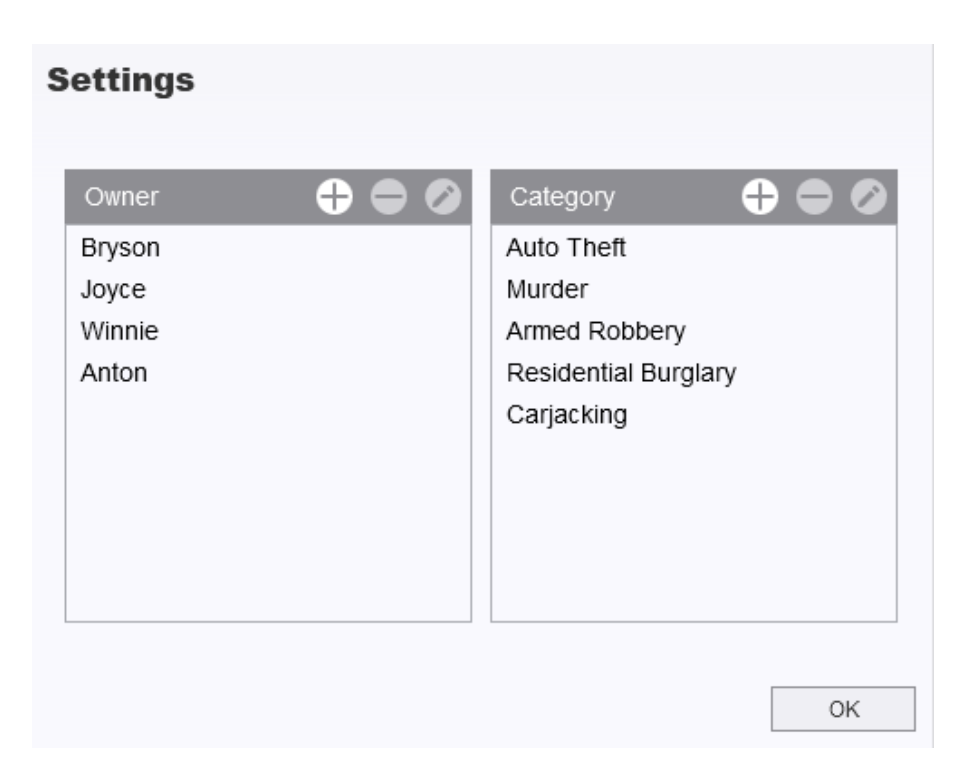

• Click  $\bullet$  to classify the Owner and Category of the selected file.

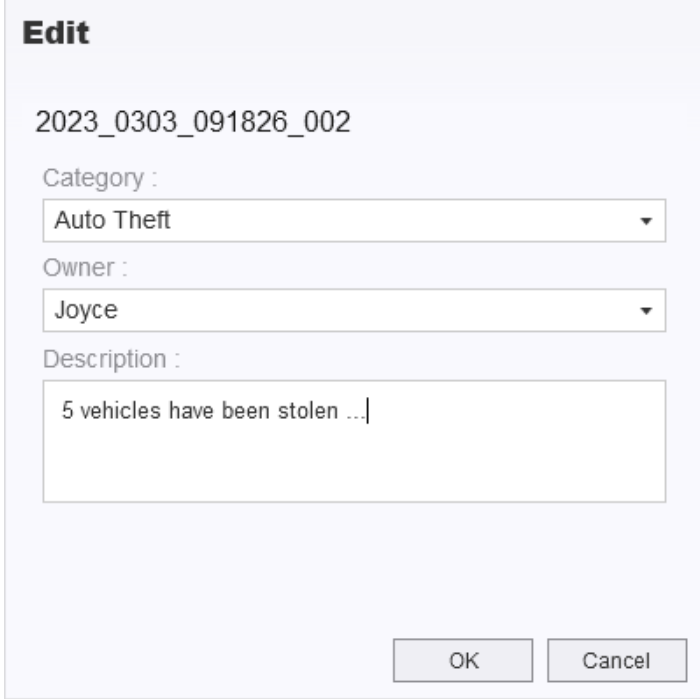

### <span id="page-32-0"></span>8-6 Preference

Click **O PREFERENCE** on top of the page to adjust the settings of the DrivePro Body Toolbox.

Check the available options below according to your preference.

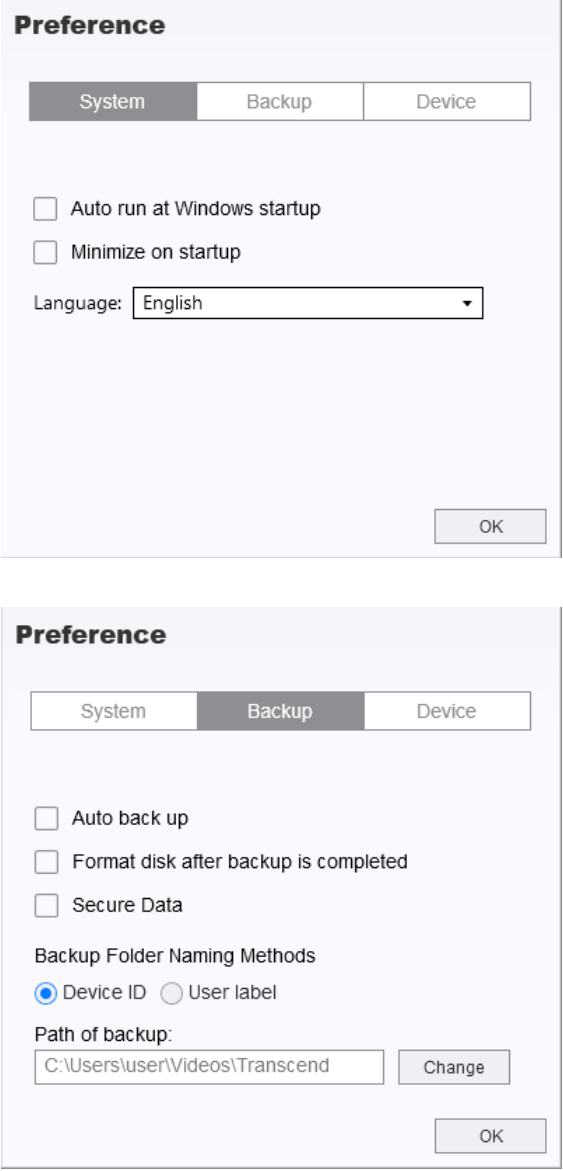

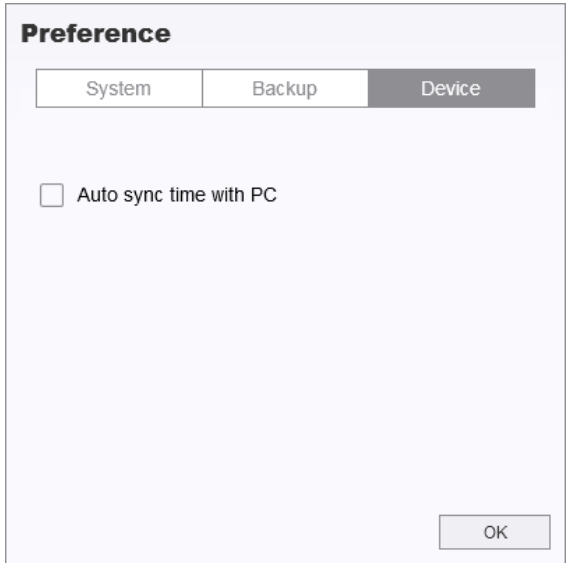

Please refer to the User's Manual of DrivePro Body Toolbox via the link below. <https://www.transcend-info.com/Manual/DriveProBody/Toolbox/EN/>

# <span id="page-34-0"></span>9. Transferring Files to a Computer

To transfer files between the DrivePro Body and the computer:

- 1. Plug the 3.5 mm to USB cable into the connection socket of the DrivePro Body.
- 2. Connect the other end of the cable to the desktop or laptop.

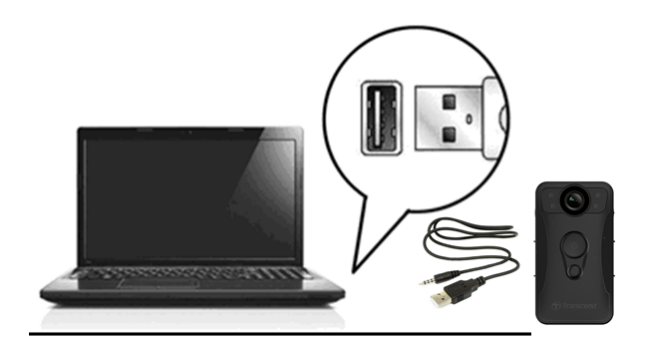

Your DrivePro Body is now ready to transfer data like an external hard drive. To transfer files to the computer, copy them from the folder of the body camera.

#### "WARNING"

 $\blacktriangle$ 

- 1. To prevent data loss, always follow the proper removal procedures when disconnecting the DrivePro Body from your computer.
- 2. You can only transfer files when connecting the DrivePro Body to a computer. The DrivePro Body does not function as a body camera at this time. Please disconnect your camera from the computer to resume its functions.

# <span id="page-35-0"></span>10. Docking Station (Optional)

Transcend's DPD6N networked docking station is designed specifically for the DrivePro Body 30/60/70 and offers a complete charging, data upload, and camera management solution via the network. Users can charge multiple DrivePro Body 30/60/70 devices simultaneously and share files (including video recordings and snapshots) to an external storage device via a USB port.

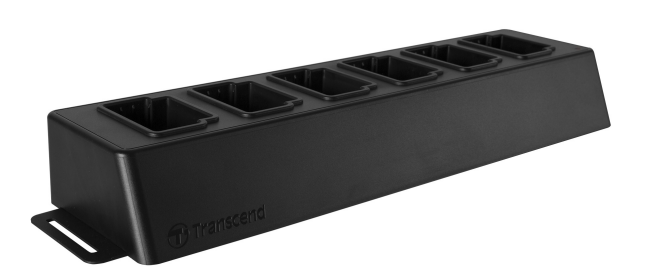

Please refer to the DPD6N User's Manual through the link below.

<https://www.transcend-info.com/support/product/body-camera/docking-station-ts-dpd6n>

# <span id="page-36-0"></span>11. Cautions

1. Do not use or store the DrivePro Body in the following places to prevent malfunction or deformation:

- In extremely hot, cold, or humid places, such as in a car parked in the sun
- Under direct sunlight or near a heater
- Near strong magnetic fields
- In sandy or dusty places
- 2. Please clean and protect the lens of the DrivePro Body frequently and carefully.
	- Wipe the lens with a soft cloth in the following cases:
		- When there are fingerprints on the lens
		- When the lens is exposed to salty air, such as at the seaside
	- Store in a ventilated place with little sand and dust.
	- To prevent mold, periodically clean the lens.
- 3. Cleaning
	- Clean the surface of the DrivePro Body with a soft cloth slightly moistened with water, and wipe the surface with a dry cloth.
	- Do not clean the camera with chemical products (e.g., thinner, benzine, alcohol, insect repellent, sunscreen or insecticide, etc.) and disposable cloths, as they may damage the finish or the casing.
	- Do not touch the camera with any of the abovementioned chemicals on your hand.
	- Do not leave the camera in contact with rubber or vinyl for long.
- 4. Moisture condensation
	- If the DrivePro Body is brought directly from a warm to a cold place (or on the contrary), moisture may condense inside or outside the camera to cause malfunction of the DrivePro Body.
	- If moisture condensation occurs, turn off the DrivePro Body immediately and wait about 1 hour for the moisture to evaporate.
- 5. Usage instructions for the bundled Velcro holder
- The bundled Velcro holders are suitable for use on raincoats, windcheaters, and other plastic surfaces. However, they are not recommended for cotton, wool, or leather use; otherwise, we suggest sewing them on.
- Each set of Velcro includes two sides. Adhere one side to the bundled Velcro holder and the other to the clothes.
- Application instructions: Ensure the clothes are clean and dry before attaching and using the device. Peel off the tape and firmly press it into place. Leave it for 24 hours for optimal performance.

### <span id="page-37-0"></span>12. IP67 Protection

The camera body of the DrivePro Body 30 is rated at IP67, offering splash, water, and dust resistance. However, splash, water, and dust resistance are not permanent conditions, which might decrease due to normal wear. The warranty does not cover liquid damage.

The limited warranty does not cover malfunctions or damage caused by improper use.

- Do not use the DrivePro Body 30 in water as it is not waterproof.
- Do not use the DrivePro Body 30 in high temperatures and humidity, such as saunas, steams, and shower rooms.
- Do not use the DrivePro Body 30 for long in heavy rains to prevent moisture from penetrating. Ensure the power cable, adapter, and connection socket are completely dry before charging.

#### "WARNING"  $\blacktriangle$

DrivePro Body 30 is not water resistant in the following situations:

- when connected to a USB cable
- when any of the screws is removed from the device

# <span id="page-38-0"></span>13. Specifications

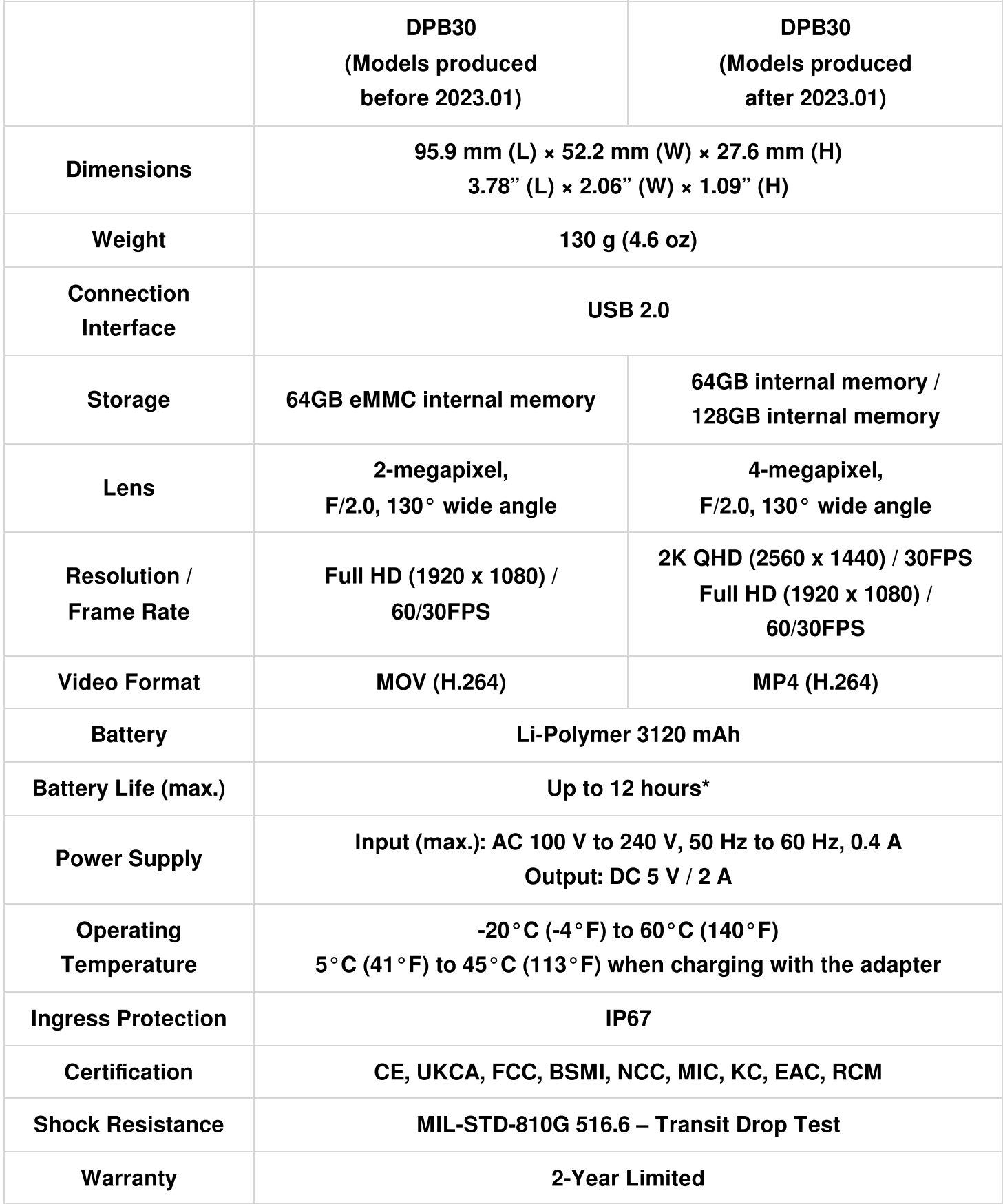

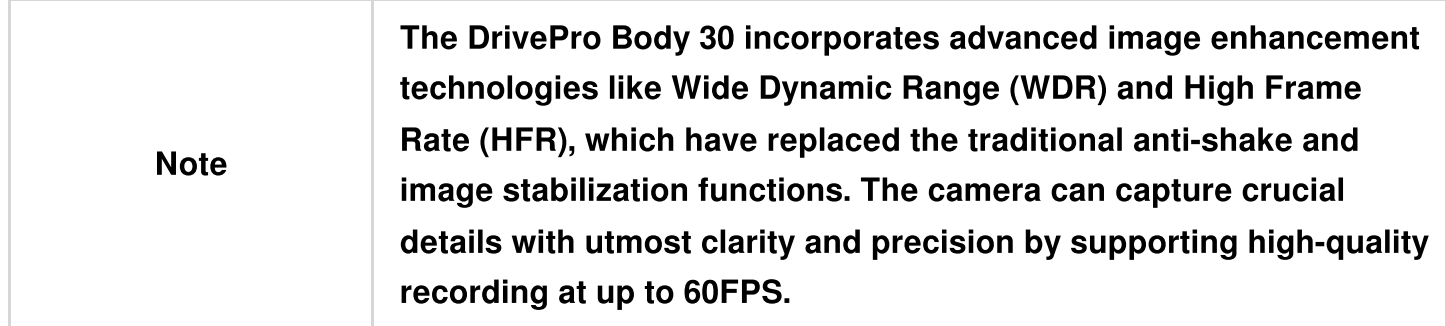

\*The actual video recording length may vary with environmental conditions.

# <span id="page-40-0"></span>14. Frequently Asked Questions

If you have issues using DrivePro Body, please refer to the following information to troubleshoot problems. If you cannot find any ideal solution to your questions, please consult the store where you purchased the product or the service center, or contact the local Transcend branch office.

You can also visit Transcend's website for more FAQs and Technical Support services. <https://www.transcend-info.com/> [https://www.transcend-info.com/Support/contact\\_form](https://www.transcend-info.com/Support/contact_form)

1. My computer operating system cannot detect my DrivePro Body.

Please check the followings:

(1) Is your DrivePro Body properly connected to the USB port? If not, unplug it and reconnect it. Ensure both USB cable ends are correctly connected, as shown in the User's Manual.

(2) Is the computer's USB ports enabled? If not, refer to the User's Manual of your computer (or motherboard) to enable them.

2. None of the DrivePro Body buttons are responding.

Please press the Reset button on the bottom of the DrivePro Body using a thin object with a flat tip, such as a straightened paper clip, to turn it off and on again.

3. Is the DrivePro Body 30 waterproof and shockproof?

The DrivePro Body 30 is IP67 dust and water protected and meets rigorous U.S. military drop-test standards \*.

\*Based on MIL-STD-810G 516.6 – Transit Drop Test

4. Can DrivePro Body 30 record while charging?

To ensure recording while charging, it is crucial to utilize an external power supply that meets the specific requirements of the DrivePro Body 30, which is 5V/2A. This includes considering power banks as one of the viable options.

# <span id="page-41-0"></span>15. EU Compliance Statement

Transcend Information hereby declares that all CE marked Transcend products incorporating radio equipment functionality are in compliance with Directive 2014/53/EU.

The full text of the EU declaration of conformity is available at the following internet address: [https://www.transcend-info.com/eu\\_compliance](https://www.transcend-info.com/eu_compliance)

CE

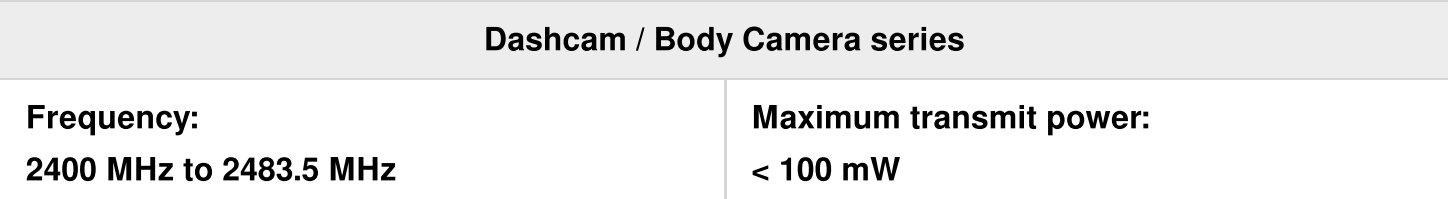

# <span id="page-41-1"></span>16. Recycling and Environmental Protection

For more information on recycling the product (WEEE) and battery disposal, please refer to the following link:

<https://www.transcend-info.com/about/green>

# <span id="page-41-2"></span>17. Warranty Policy

Please find the warranty period of this product on its package. For details of Warranty Terms and Conditions and Warranty Periods, please refer to the link below: <https://www.transcend-info.com/warranty>

### <span id="page-42-0"></span>18. GNU General Public License (GPL) **Disclosure**

For more information on open-source licensing, please refer to the link below: <https://www.transcend-info.com/Legal/?no=10>

# <span id="page-42-1"></span>19. End-User License Agreement (EULA)

For details of software license terms, please refer to the following link: <https://www.transcend-info.com/legal/gpl-disclosure-eula>

# <span id="page-42-2"></span>20. Federal Communications Commission (FCC) Statement

This device complies with Part 15 FCC Rules. Operation is subject to the following two conditions: (1) This device may not cause harmful interference. (2) This device must accept any interference received including interference that may cause undesired operation.

This Equipment has been tested and found to comply with the limits for a Class B digital device, pursuant to Part 15 of the FCC rules. These limits are designed to provide reasonable protection against harmful interference in a residential installation. This equipment generates, uses and can radiate radio frequency energy and, if not installed and used in accordance with the instructions, may cause harmful interference to radio communications. However, there is no guarantee that interference will not occur in a particular installation. If this equipment does cause harmful interference to radio or television reception, which can be determined by turning the equipment off and on, the user is encouraged to try to correct the interference by one or more of the following measures:

- Reorient or relocate the receiving antenna.
- Increase the separation between the equipment and receiver.
- Connect the equipment into an outlet on a circuit different from that to which the receiver is connected.
- Consult the dealer or an experienced radio/TV technician for help.

RF Exposure Information (SAR)

This equipment complies with the FCC portable RF exposure limit set forth for an uncontrolled environment. The exposure standard for wireless devices employing a unit of measurement is known as the Specific Absorption Rate, or SAR. The SAR limit set by the FCC is 1.6W/kg.

This equipment could be installed and operated with minimum distance 0cm between the radiator & your body.

- Any changes or modifications not expressly approved by the party responsible for compliance could void the authority to operate equipment.
- This device and its antenna must not be co-located or operating in conjunction with any other antenna or transmitter.

Transcend Information Inc (USA) 1645 North Brian Street, Orange, CA 92867, U.S.A TEL: +1-714-921-2000

# <span id="page-43-0"></span>21. Eurasian Conformity Mark (EAC)

# EAC EAC